# Special functions

## A **Advanced splicing parameters**

#### **Mode field diameters: LEFT MFD and RIGHT MFD**

In order to obtain good splice loss estimation it is important to correctly set the mode field diameters for your fibers. The mode field diameters are listed in the specifications for fibers, and the adjacent table gives some representational values. Nevertheless, if possible, it is also a good idea to test your fibers by comparing measured and estimated splice losses over a series of splices.

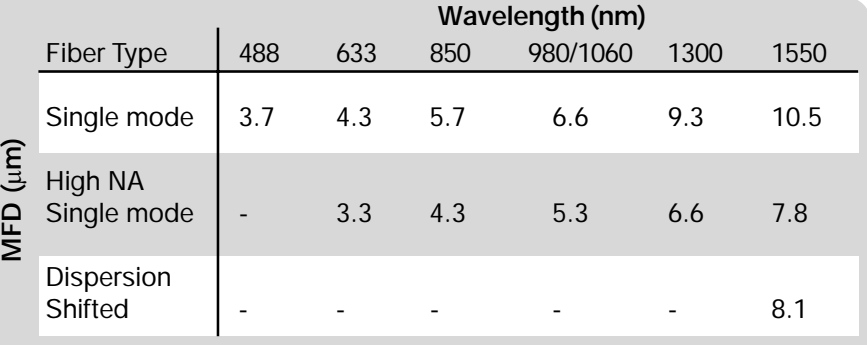

#### **Arc offset: SET CENTER POSITION**

The *SET CENTER POSITION* parameter allows you to distribute different energy levels to left and right fiber during splicing. This is useful when splicing two different kinds of fibers requiring different temperatures for melting.

The value of the parameter represents the number of pixels from the left to the right end of the monitor, from 0 to 510 pixels, and the position where you want the fiber ends to splice. The default value is 255 pixels. This is in the absolute center of the monitor and the position where the energy, or heat, from the arc is at its maximum. If you use a lower value than *255*, the right fiber will therefore have a higher temperature than the left, and the opposite, if the value is set higher.

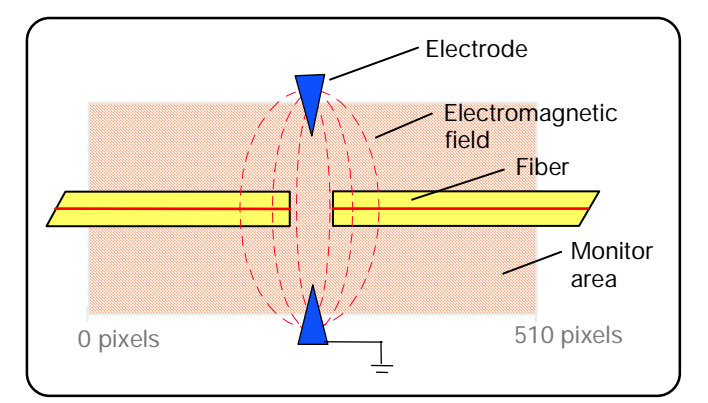

*Setting the SET CENTER POSITION parameter*

Note that the two global parameters GLOBAL XCT and AUTOXCT OFFSET also affects the position where the fiber ends will splice, that is, the splicing position. The following formula shows how to calculate the splicing position for the forthcoming splice:

*Splicing position = GLOBAL XCT + (SET CENTER POSITION -255) + AUTOXCT OFFSET*

## **Arc-on alignment: AOA CURRENT**

At arc ignition an electromagnetic field is established that exerts force on the fibers, bending them out of alignment (see adjacent picture). After initial ignition, the force disappears, and most fibers comes back into place. However, carbon coated and small core fibers are pulled to a significantly different degree than other fiber types , so with these fibers, it is particularly likely that the fibers will lose their alignment at arc ignition. To compensate for this problem, the FSU 995 FA is equipped with the option of setting a low current that can be ignited during fine alignment. This ensures that the alignment is done according to the position that the fibers

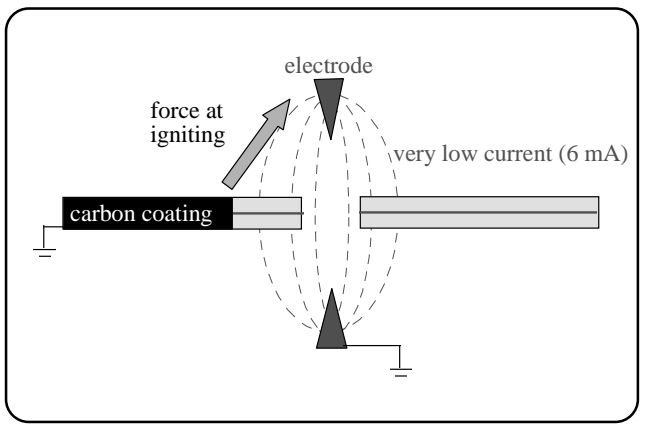

*Increased force because of the conductivity of carbon coating*

will be in during splicing. The default value of the AOA CURRENT parameter is 6.5 mA, and it is important not to deviate too far from the default value. Too high of a current will lead to matchsticking. Too low of a current can permanently damage the electrical equipment in such a way that the arc won't be able to ignite.

## **Prefusion before alignment: EARLY PREFUSION**

The parameter EARLY PREFUSION is specifically designed for the problems associated with carbon coated fibers. The carbon coating has a tendency to give off more material during arc ignition, and thus cause more build-up on the electrodes. To avoid this, you can set EARLY PREFUSION to ON, and the prefusion will occurs before the fibers are brought close to the electrodes during alignment.

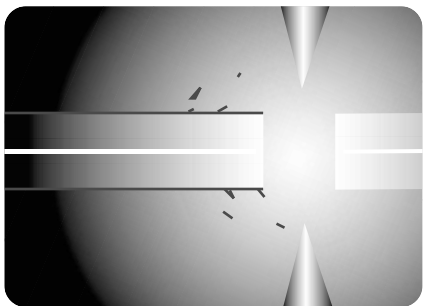

*Increased build-up on electrodes from carbon coated fiber*

## **Alignment accuracy: ALIGN ACCURACY**

Alignment is executed with the degree of accuracy specified in this parameter. There may be cases, however, where the splicing combination demands, or allows for, a greater, or lesser, degree of accuracy than the default of  $0.15 \mu m$ . You should keep in mind, though that increased accuracy is paid for in terms of the increased time it takes for the splicer to align the fibers.

## **Splice loss calibration: LOSS SHIFT**

Use the parameter LOSS SHIFT to calibrate the FSU995 when there is a consistent mismatch between measured and estimated splice loss. Set the parameter to a value that reflects the average difference between the measured loss, shown on the external measuring equipment, and the estimated loss, calculated by the FSU 995.

## **Automatic arc re-centering : AUTO ARC CENTER**

*Automatic Arc Re-centering* is an automatic function that prevents high splice losses caused by uneven distribution of energy between left and right fibre during arc ignition. The reason for the uneven energy distribution is that material from the fibres are deposited on the electrodes when splicing, changing the electromagnetic field of the arc. This may, as a result, cause high splice losses. To avoid this to happen, the splicing position is automatically adjusted, before every splice, with an offset to compensate for the predicted arc change. It is this offset that is displayed in the parameter AUTOXCT OFFSET (p.62).

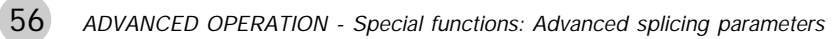

# B **Service functions: #-button**

If you press the #-button while in splicing mode you gain access to yet another group of operations and parameters. The following section outlines them in the order they come up during editing. However, if you want a more precise overview of the organization of these parameters, see the flow chart in Appendix C.

#### **Current test for hot core alignment: CURRENT TEST?**

If you have chosen a program with hot core alignment as its process, the first question that will come up when you press the  $(\#)$ button is whether you want to run the current test. The current test is used to set the RTC CURRENT parameter, which is described on page 29. The following outlines the procedure you must follow if you want to run the current test and store the resulting value in a hot core alignment program.

1 Choose a program that uses the hot core alignment process. Note that, though you can run the current test with the pre-defined program 05, the resulting value can not be stored in it, so it is best to copy it to another slot by following the instructions on page 45.

2 Press the  $(\#)$  button.

3 Press the (Yes) button to say you want to run the current test. You will subsequently have to answer No three times, in order to reject the other operations available via the #-butto- namely "Clean electrodes?" "Splicelist handling?" and "Enter service mode?"

4 The splicer will then instruct you that in order to start the current test, you must press the FUSE button.

5 The splicer will then run the current test, store the value for RTC CURRENT, and carry out the splicing sequence to its completion. If the splicer can not splice the tested fibers (because they became damaged during the test), it will display the fault message "REPLACE FIBERS," and you will have to replace the fibers before splicing. If you run the test using Program 05, the splicer can not save a value for RTC CURRENT and will display "CHANGES NOT SAVED."

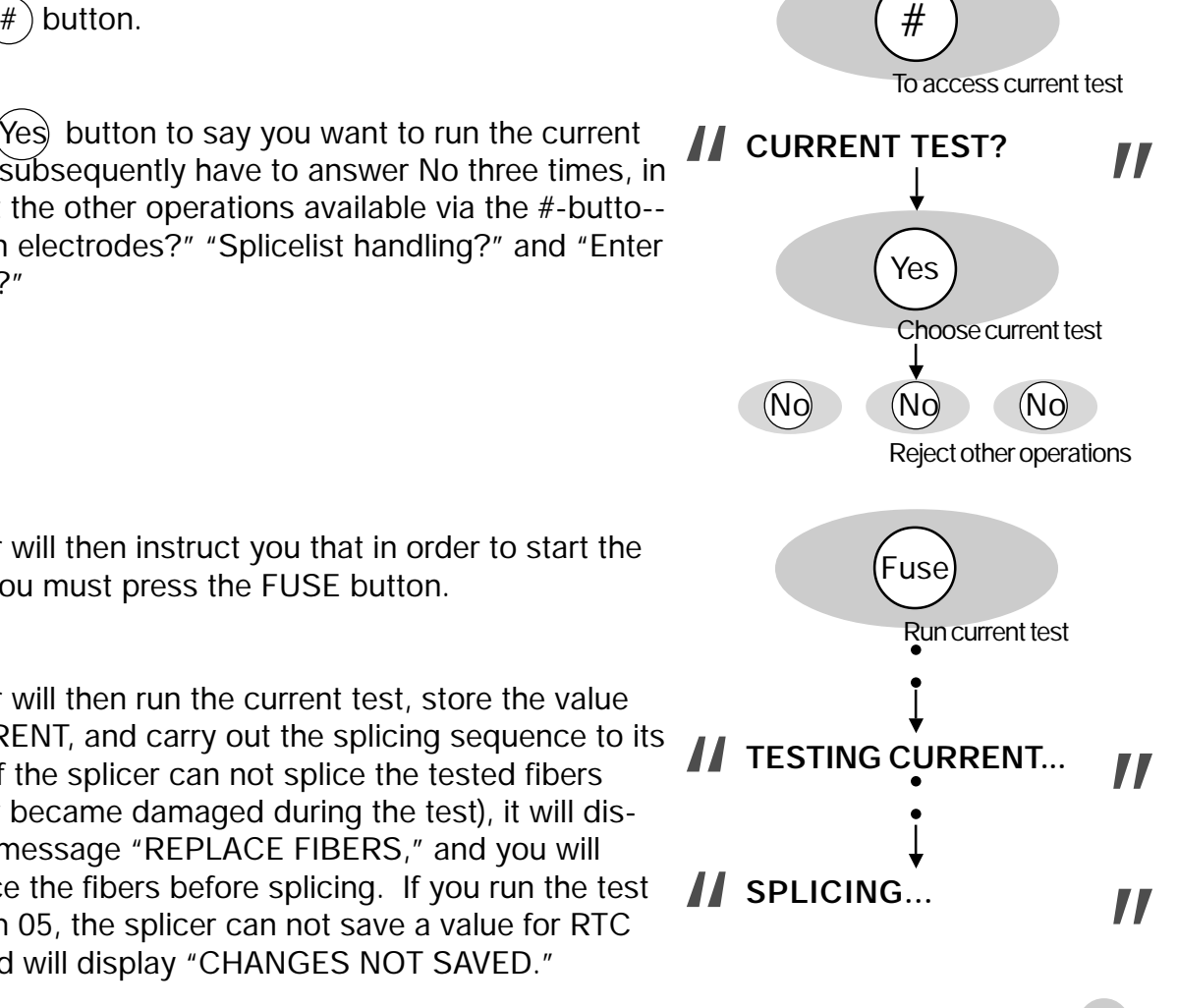

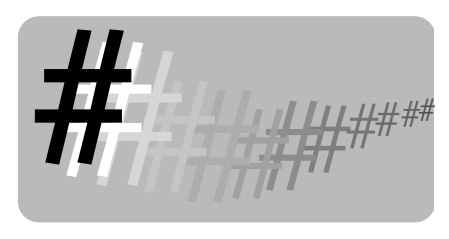

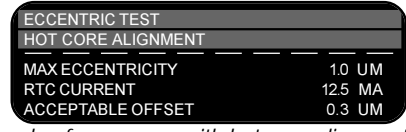

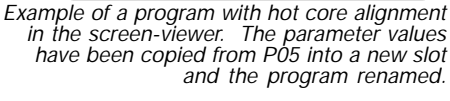

## **Electrode cleaning program: CLEAN ELECTRODES?**

If you press the  $(\#)$ button, and you do not have a hot core alignment program in memory, the first question will be asked is whether you want to "Clean electrodes?". This is something that should be done every time you brush off or replace the electrodes, and is a recommended measure after every twenty splices. If you want to run the cleaning program press Yes. To then start the cleaning program, press FUSE. To repeat the program (which is recommended), press FUSE again when the program ends. When done cleaning the electrodes, restart the splicer by pressing ON/OFF twice.

## **Splice-list handling**

If you press the  $(*)$  button, and reply No to the question of whether you want to clean the electrodes, you will gain access to splice-list handling. The splice-list handling procedure occurs in three stages.

## **1 Turn on splice-list handling**

You first must turn splice-list handling on by turning on the binary parameter SPLICE LIST:

#-button > "Clean electrodes?" > NO > "Splicelist handling?" > YES >"Change list On/Off" > YES > "Splice list On." If necessary, press Yes again, so the parameter reads "Splice list On Yes." Then press ENTER.

The splicer will then give you the opportunity of setting three organizational parameters by asking "Change list codes?"

If you say (Yes), you will have a chance to specify codes that can be used to organize your splicing data.

OPERATOR NBR is intended to specify who it is that is creat- **OPERATOR NBR** 00 ing the splicing data. It can be changed during data collection, so that operators can be compared. You must assign the numbers yourself.

LIST CODE 1 is the first two entirely open areas where you **LIST CODE 1** 00 **TT**<br>can tag data with additional information that might be impor-<br>tant for later analysis. An example might be if you want to can tag data with additional information that might be important for later analysis. An example might be if you want to have a set of codes for different splicing sites.

LIST CODE 2 is the second of the two user-definable data **LIST CODE 2** 00 **TT**<br>tags. Remember that the coding system is your own, and<br>you can return to this parameter during data collection and tags. Remember that the coding system is your own, and you can return to this parameter during data collection and change its value.

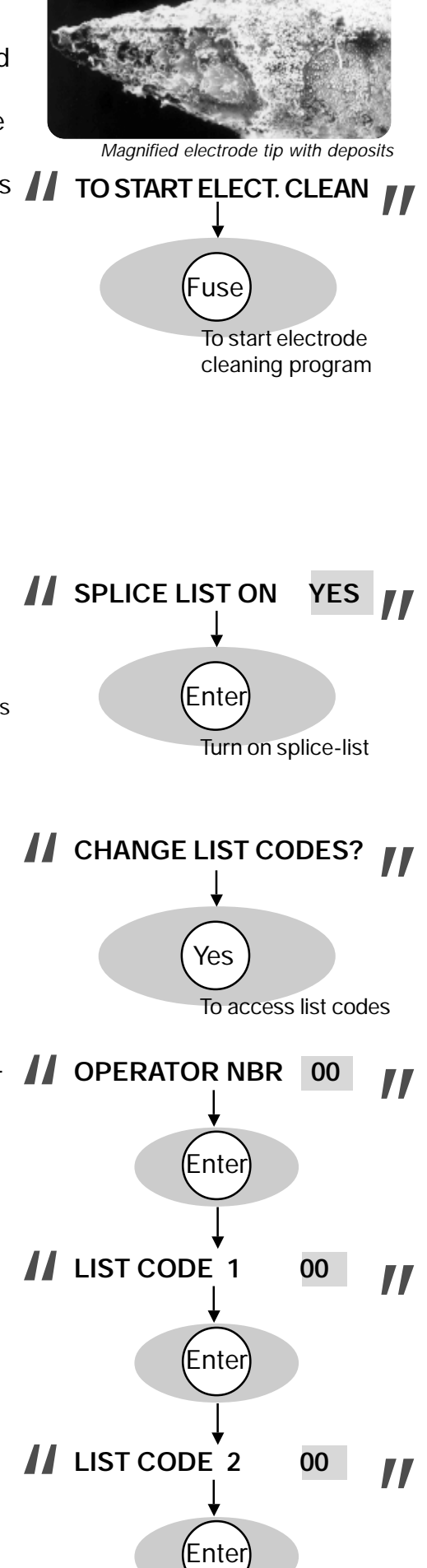

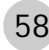

## **2 Collect data**

The next step is to collect the splicing data that will form the content of your splice-list. If you have chosen to make use of the operator number and list codes, be sure to be consistent and change their values throughout the data collection stage.

You can collect data for up to 50-60 splices, and it need not be all in one splicing session or on one day. However long it takes, though, you must turn off and on again the splicer before printing the data out.

If at some point, you make a splice you are not happy with, you can delete it by following the steps listed below for printing out a splice-list, but answering "No" when asked whether you want to print out the list. The splicer will then ask if you want to SKIP LAST SPLICE. To do so, press (Yes).

## **3 Print out splice list**

You can connect a printer to the splicer via the RS 232 connector (see technical data, p. 74), and the splicer will send the data to it in the form of a spreadsheet. The command that effectuates this process is PRINT SPLICELIST?:

#-button > "Clean electrodes?" > "Splicelist handling?" > YES > "Change list On/Off" > NO >"Change list codes?" > NO > "Print splicelist?"

At this point you can press  $\langle$ Yes to print out the splice-list.

The splicer will then ask you if you want to "Clear splicelist?" As you can clear a splice-list ONLY when you print it out, you should seriously consider clearing it once you have a good print-out. You press  $Yes)$  to clear the splice-list, making it possible for you to collect new data points.

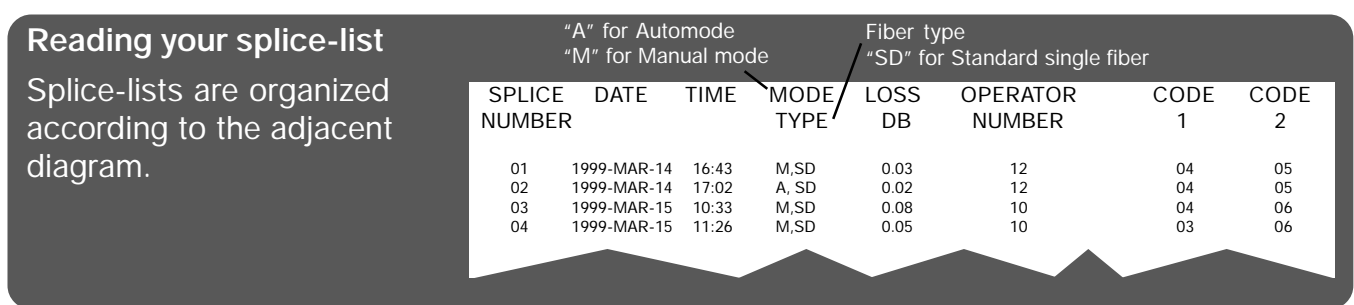

## **Service mode: ENTER SERVICE MODE?**

At various points within the tree of operations under the  $($   $\#$ button, there is an opportunity to pass into service mode: "Enter service mode?" This is intended for authorized service personnel only, so you should always just press  $N$ o).

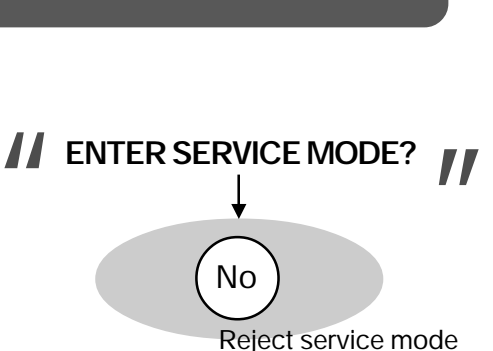

# **11** SKIP LAST SPLICE? **I**

On/ Off

Fuse

Collect splicing data

Restart splicer

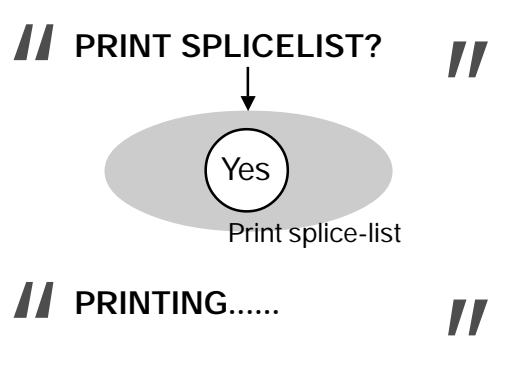

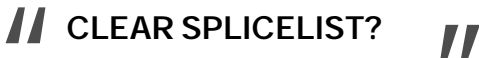

# C **Advanced hot image analysis**

On pages 21-22 we talked about hot images and hot image analysis. In short, after splicing the FSU 995 FA automatically calculates a splice loss estimation and makes available two hot images. To see analysis of these hot images, press HOT IMAGE when one of the cold images is on the screen. The hot image that comes up will indicate which of the two images it is---here, "Ist Image."

To do advanced hot image analysis, press ENTER.

This will bring up the first of the three levels of advanced hot images. The first includes light intensity curves, which can be used to determine the type of fiber being spliced. We have seen them earlier in the section on fiber types on pages 26-7. The "1ST IMAGE" indicates that it is the first of the two hot images taken during the splicing sequence.

Press ENTER to go to the next level of hot image analysis.

The next level of analysis includes three sets of graphs: **A** On the far left are two graphs showing the hot fiber index level from the upper view and the lower view.

**B** In the center are found two graphs that show the core deformations (dotted line) and the base line tilting (solid line) at a magnification of 15x, measured both longitudinally (top) and transversally (bottom).

**C** On the far right are two graphs that measure the core diameter as seen from the top and bottom.

Press VIEW to access the final level of analysis.

The final level of advanced hot image analysis are threedimensional light intensity curves. The scale is 20  $\mu$ m between ticks along the longitudinal axis of the fiber and 15  $\mu$ m between ticks along the transversal axis of the fiber.

Press ESC when you want to exit from advanced hot image analysis.

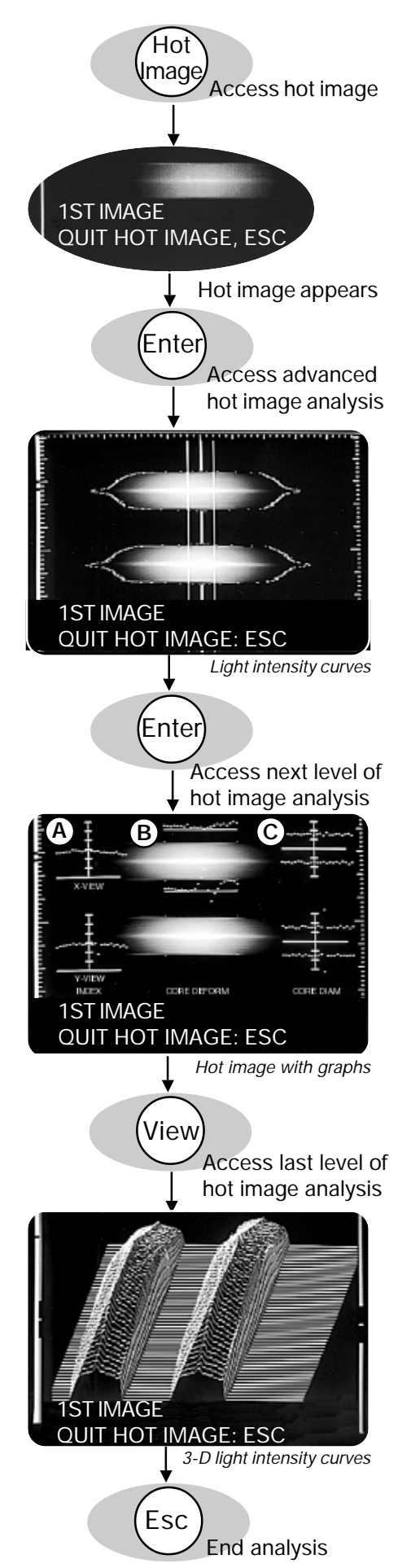

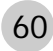

# **Quick character selection**

The character selection method described for defining a program name (p. 47) is effective but can be a little slow, so it is advantageous to learn the adjacent shorthand. Quick character selection can not be used in isolation since not all characters are available, but it can faciliate entering information into the splicer.

*Do NOT press the buttons ON/OFF, ENTER or FUSE when using quick character selection.*

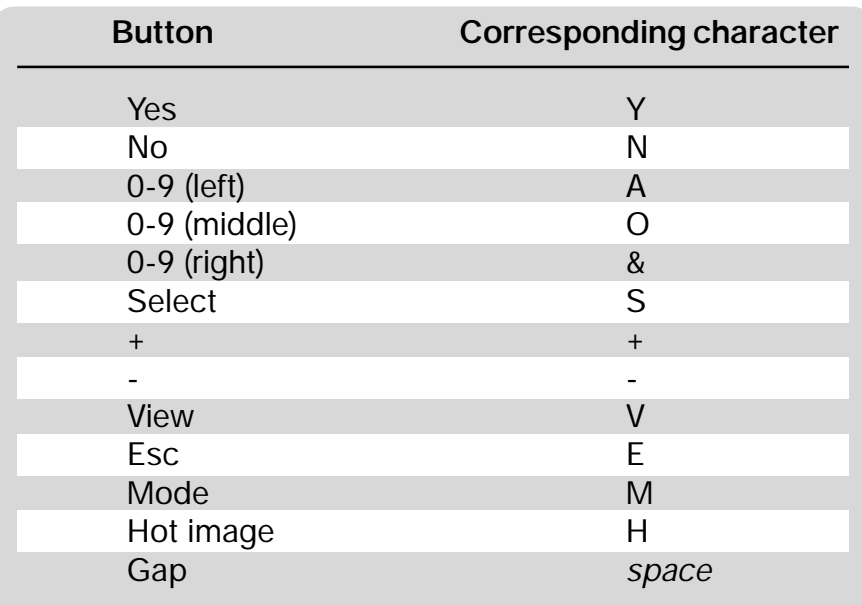

# E **Global parameters: Program 00**

If you set the program number to 00 (follow instructions on page 14) and enter the key number "99.5," you gain access to the global parameters, which are the parameters that control the general functioning of the splicer. The organization in sub-groups is repeated by the order of editing you will find in flow chart form in Appendix C.

Note that a change to a global parameter will affect all splicing programs!

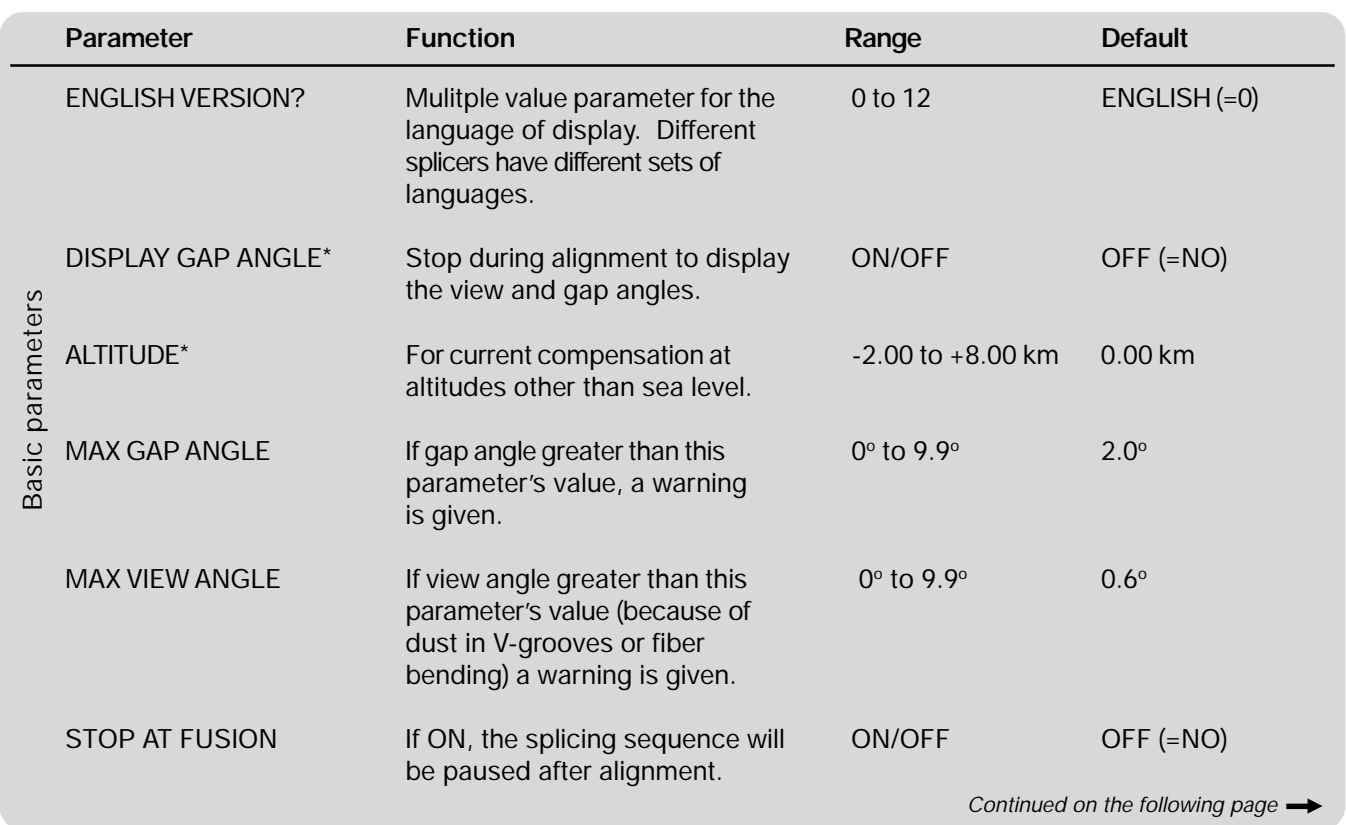

\* DISPLAY ANGLES and ALTITUDE will be described in greater detail on pages 63 and 64.

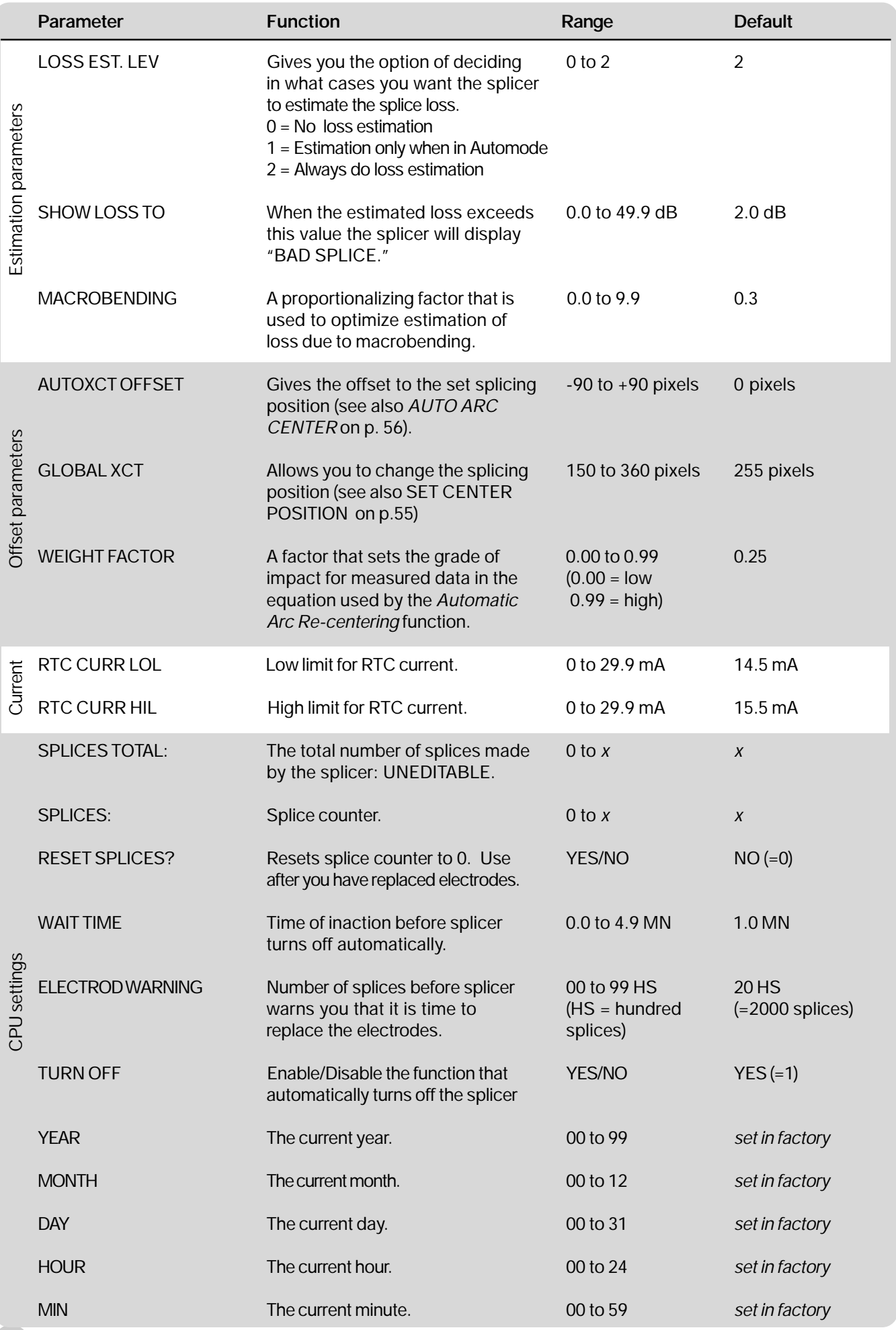

## **DISPLAY GAP ANGLE parameter**

If you set the parameter DISPLAY GAP ANGLE to YES, the splicer will stop during fine alignment and show you the gap angles (cleave angles) and view angles (angular deviation of fibers in camera's viewing plane, see also figure below). If you follow the adjacent diagram you see that the splicer first pauses and shows you the view angle offsets, where: L VIEW ANGLE is the view angle offset in the lower view, and R VIEW ANGLE is the view angle offset in the upper view.

You then press the  $(\star)$  button to see the gap angles, where:<br>L GAP ANGLE is the cleave angle of the left fiber, and L GAP ANGLE is the cleave angle of the left fiber, and R GAP ANGLE is the cleave angle of the right fiber.

By pressing the $(\star)$  button again the splicer resumes the<br>splicing procedure. splicing procedure.

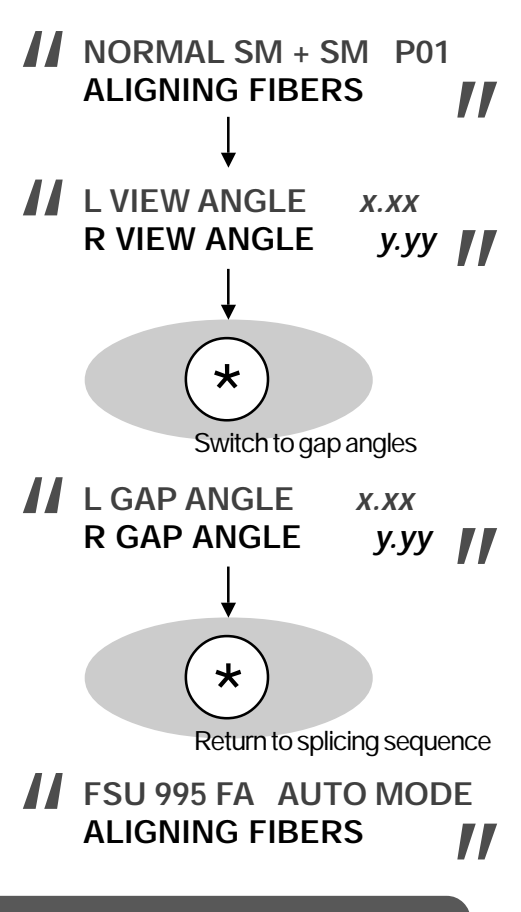

#### **Definitions of angles**

Counter-clockwise angles (eg.  $\alpha_{\textrm{\tiny left}}$  and  $\beta_{\textrm{\tiny left}}$ ) are measured as positive.

Clockwise angles (eg.  $\alpha_{\text{right}}$  and  $\beta_{\text{right}}$ ) are measured as negative.

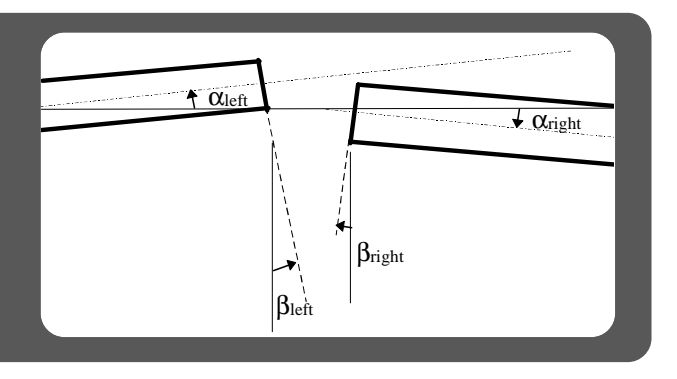

## **ALTITUDE parameter**

When working at altitudes significantly higher, or lower, than sea level, it is important to adjust the electrode currents to compensate for the decreased, or increased, air density. If you fill in the ALTITUDE parameter with your working altitude in kilometers, the FSU 995 FA will automatically recalibrate the prefusion current and the three fusion currents to your actual work conditions. The adjacent graph shows such an adjustment for original currents of 10, 12, 14 and 16 mA.

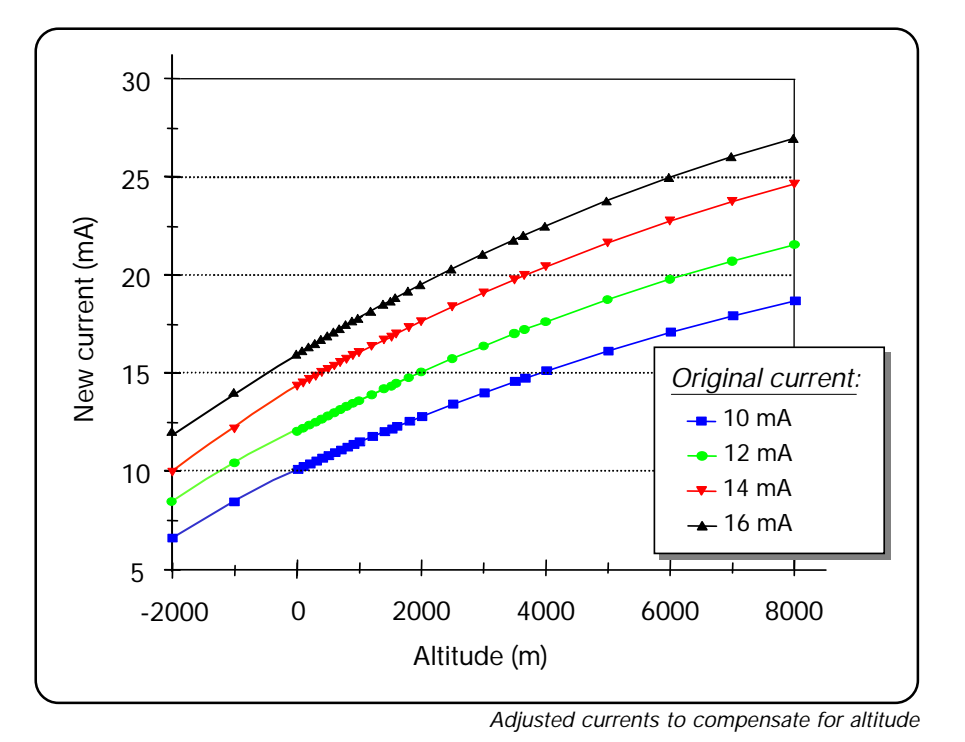

If you are using the ALTITUDE parameter, you can view the adjusted currents by pressing ESC before splicing.

The information will be displayed in the *mode field* according to the following abbreviations:  $CUD = PREFUSE CURRENT  $P =$  Current without compensation$  $CU1 = FUSION CURRENT 1 F = Current with compensation$ CU2 = FUSION CURRENT 2 CU3 = FUSION CURRENT 3 And in the *message field* you will see the current setting for the ALTITUDE parameter.

In this example, the ALTITUDE is set for 1 km above sea level, the adjusted prefusion current is 11.2 mA, and the adjusted fusion current 1 is 11.7 mA.

To switch from one current to the next, you successively press ESC. So to get from the information for FUSION CUR-RENT 1 to FUSION CURRENT 2, press ESC, and from FU-SION CURRENT 2 to 3, you press ESC again.

When you are done viewing the adjusted currents, you can press FUSE and continue with the splicing sequence.

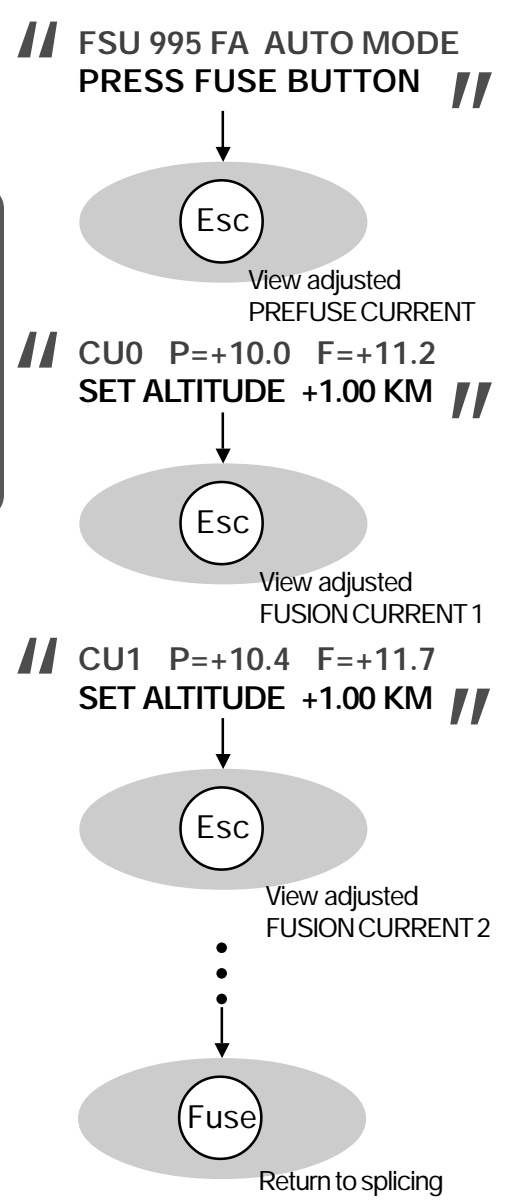

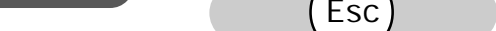

# Upload / Download Software

The Upload/download software is a Microsoft Excel application that greatly facilitates the handling of the FSU 995 FA. It automatically collects and stores all parameters and other data from splices made by the FSU 995 FA, and presents the output in a Microsoft Excel spreadsheet. This allows you to monitor the performance of the splicer over time, resulting in an overall improvement of splice quality as well as an increased life cycle for the FSU 995 family of splicers.

Splicing program editing is also facilitated in that the software allows you to edit and store programs on a PC and then download these to individual splicers as needed.

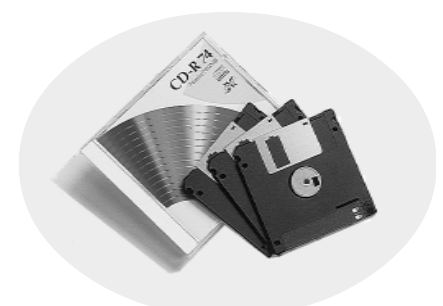

# **Maintenance**

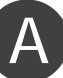

## **Power connection**

There are several maintenance tasks connected with keeping the FSU 995 FA supplied with power.

## **Fuses**

The fuses are located in the rear panel of the splicer (see diagram, p. 7). There is a 6A fuse intended for the splicer and heat oven, and a 2A fuse related to the outlet marked AUX. Both of them are delayed action fuses. When they must be replaced, you should carefully remove them with a screwdriver (see adjacent picture), and replace them with delayed action fuses of the correct amperage.

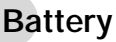

The battery is delivered uncharged, so the first thing you must do with it is to charge it. To charge it, you should connect it to the power supply (input 90-264 V AC, output 12V DC). Note that it takes approximately ten hours to charge an empty battery, so plan in advance. Do not charge the battery for a longer period of time, since this will shorten the battery's lifetime. The other thing to note is that the battery will slowly discharge even when unused, so you should plan to routinely charge it once a month.

While the battery is in use, the splicer will display the warning LOW BATTERY when the battery voltage is under 11.0 V. This is a signal to you that you will soon have to stop splicing with it, and recharge it. You can also check the battery voltage at any time by connecting it to the splicer, selecting manual mode (with the MODE button, see p. 14) and holding down the  $(\,\# \,)$  button until the battery voltage is displayed.

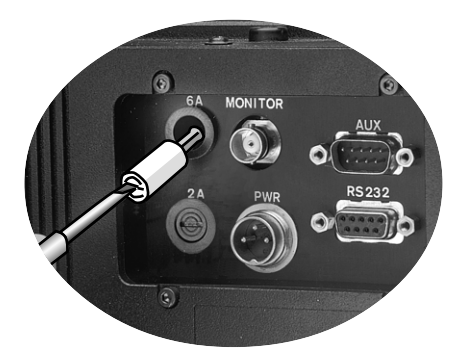

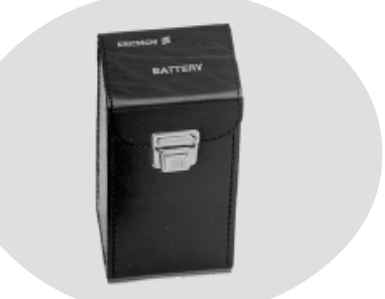

*FSU 995 FA battery*

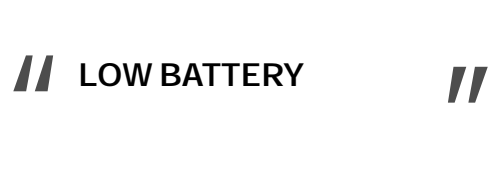

66 *Maintenance - Power connection*

# **Fiber clamps and V-grooves**

#### **Cleaning**

In the case of both the fiber clamps and V-grooves, cleanliness is very important. Before starting work each day, you should clean them with a cotton swab dipped in propanol or ethanol. After you have finished cleaning them, you should also ensure that you have not left behind any strands of cotton. For V-grooves that become heavily dirtied, we recommend that you clean them in an ultrasonic cleaner.

#### **Do's and do not's when cleaning**

l Do NOT clean either the fiber clamps or the V-grooves with compressed gas. The combination of high pressure air and dust acts like a sandblaster on their precision surfaces.

l Do NOT use any sort of hard tool to clean either the fiber clamps or the V-grooves.

1 ONLY clean with pure propanol or ethanol.

#### **Changing V-grooves**

The FSU 995 comes with two pairs of V-grooves, blue and black, and based on the kind of fiber you are splicing you will have to periodically exchange them. To do so:

1 Open the safety shield.

 2 Loosen the screw that fastens the V-grooves with the hex wrench supplied with the splicer (see first adjacent picture).

3 Pull out the old V-groove (see second adjacent picture).

 4 Insert the new V-groove, making sure that the number printed on the V-groove agrees with the number indicated on the label behind the operator panel (see sample label below).

 5 Tighten screw that holds V-groove. Do not fasten too tight.

6 Repeat procedure for the other V-groove.

#### **V-groove numbers**

Every FSU 995 V-groove has its own unique number, and can be used only with its particular FSU 995 splicer. The label behind the operator panel (see adjacent picture) identifies the V-grooves that go with that splicer. The reason for this specificity lies in the high precision of fabrication dimensions, and it means you cannot exchange V-grooves between splicers.

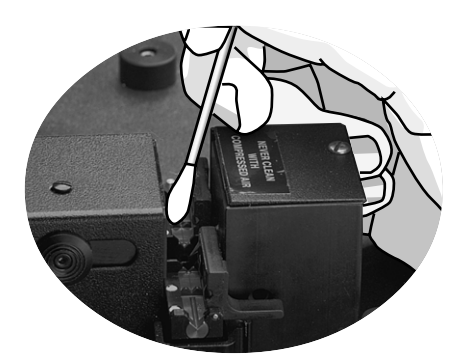

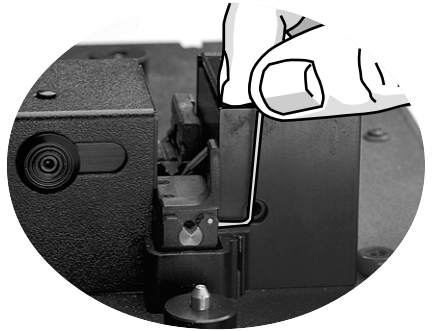

*Unfasten screw*

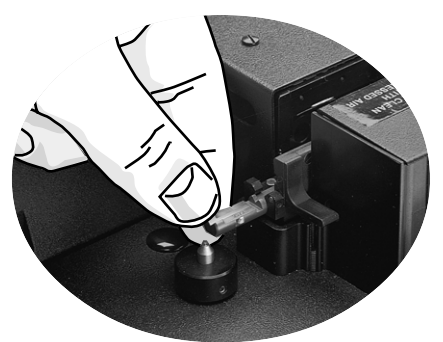

*Exchange V-grooves*

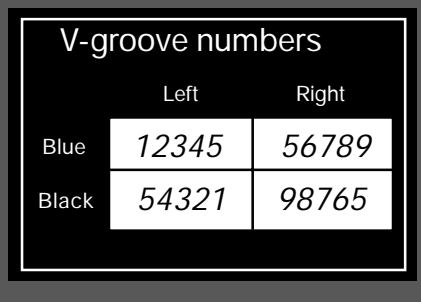

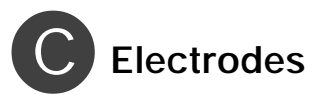

#### **Cleaning**

The electrodes can be cleaned in two different ways. The first is to run the electrode cleaning program (see also p. 58), which is accessed as follows:

#-button > "Clean electrodes?" > YES

The electrode cleaning program should be a part of your daily splicing routine, and we recommend it as a start-up procedure. You should also run it after every 20th splice.

While the electrode cleaning program is running, you should listen for a sizzling sound. If you hear it, you should run the program several times until it subsides. If the sound does not subside you should switch to the second way of cleaning the electrodes.

The second way of cleaning the electrodes is to make use of the electrode brush that comes with the splicer (see adjacent picture). You first brush away excesive deposits with this brush, and then run the electrode cleaning program. This cleaning procedure should be a more seldom activity, averaging around every 200th splice.

If a sizzling sound persists even after cleaning the electrodes with the brush and the electrode cleaning program, you probably have to replace them, which is explained susequently.

Keep in mind that the electrode tips are **very fragile**, and thus you should never clean them with a hard object, and you should even keep to a minimum the frequency with which you clean them with the electrode brush.

## **Changing**

Under normal splicing conditions the electrodes must be replaced around every 2000th splice. However, if you are using certain types of fiber, such as carbon coated fiber, you will have to replace them more often.

As discussed on page 62, the FSU 995 FA has a built-in splice counter. When this counter reaches the value indicated in the global parameter ELECTROD WARNING, the splicer will display the warning CHECK ELECTRODE WEAR. This is your signal that you should probably change the electrodes using the procedure outlined on the next page. Don't forget that after you have changed them you must also run the electrode cleaning program several times and reset the splicing counter (to find it, see flow chart, p. 76).

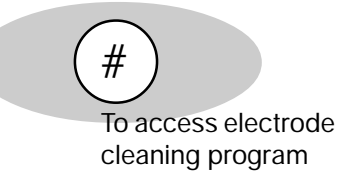

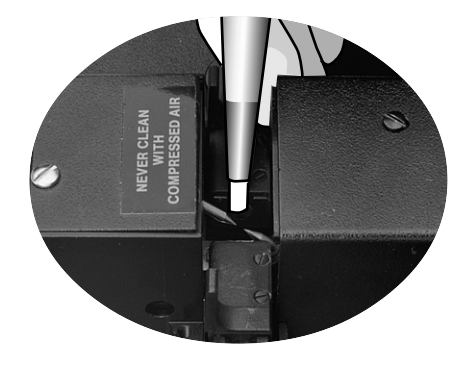

**CHECK ELECTRODE WEAR** |<br>|<br>Cl  $\mathbf{H}^2$ 

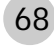

**Accessing electrodes:** Upper electrode (steps 1 - 4)

cover.

1 Loosen the screw that holds in place the outer cover of the electrode block. Remove the outer

2 Loosen the screw that holds in place the inner cover of the electrode block. Remove the inner cover.

3 With the hex wrench that comes with the splicer, loosen the two screws that fasten the upper electrode.

 $(4)$  Lift the upper electrode out with the electrode tweezers that come with the splicer.

Lower electrode (steps 5 - 8)

5 Loosen and remove the knob on the right side of the cover over the optical house using the hex wrench that comes with the splicer.

6 Loosen the screws on top of the cover over the optical house. Remove the cover.

7 With the hex wrench that comes with the splicer, loosen the two screws that fasten the lower electrode.

8 Lift the lower electrode out with the electrode tweezers that come with the splicer.

#### **Keep in mind...**

l The electrode tips are fragile, and you should avoid touching them.

l There is risk of damage to precision parts if you drop the electrodes into the splicer.

l You must reset the splicer counter yourself after replacing the electrodes.

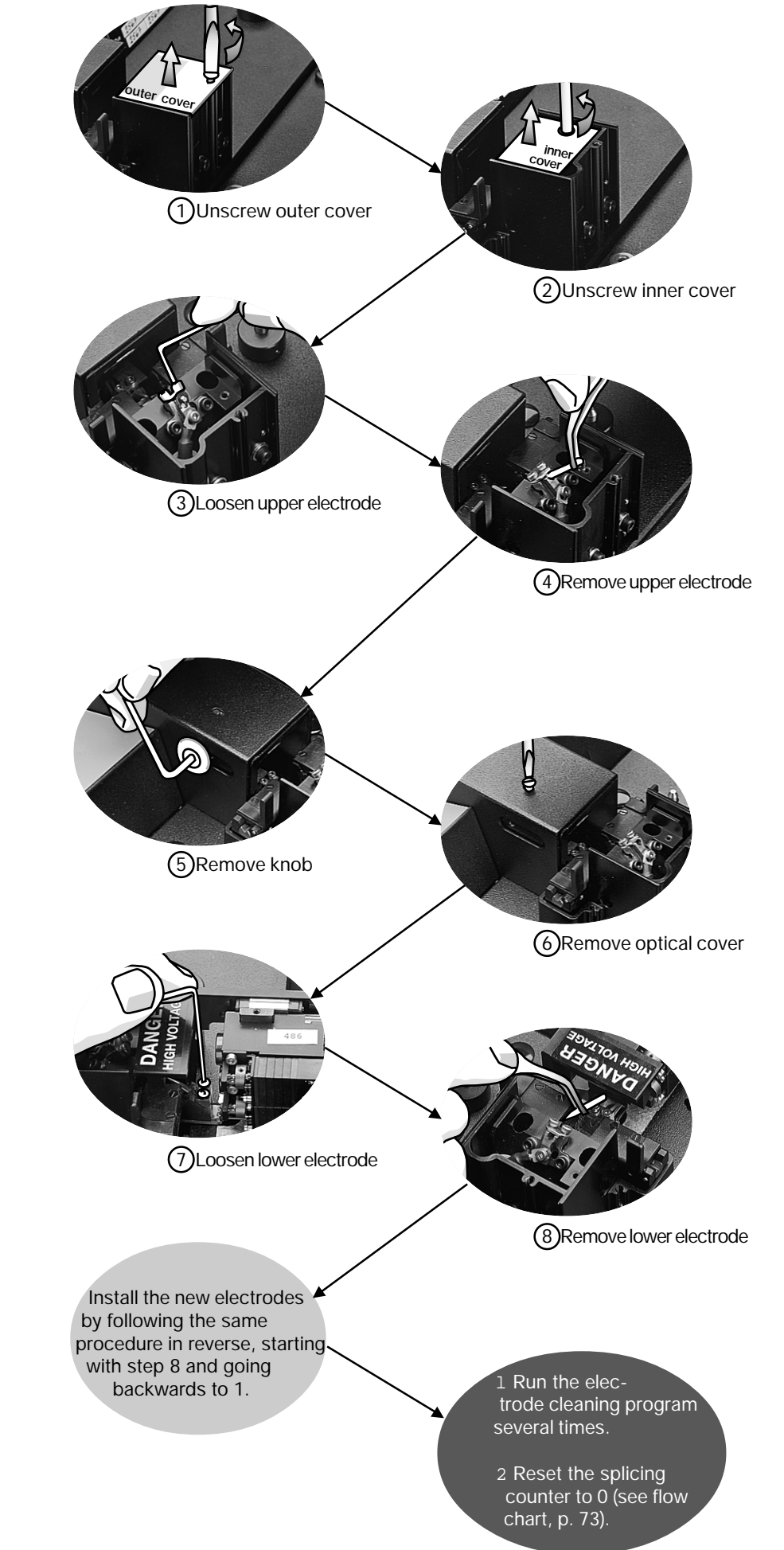

# **Mirror one (cleaning)**

Because of the position of the mirrors in the FSU 995 FA there is a tendency for mirror one (positioned at a  $45^\circ$  angle) to become dirty with build-up in the same way the electrodes do. This build-up manifests itself as a gradual darkening of the image in the lower view, as well as in the contraction of the hot image light intensity curves for this same view. YOU SHOULD NOT TRY TO CLEAN THE MIRROR YOURSELF, but rather should deliver the splicer to an authorized Ericsson representative for cleaning.

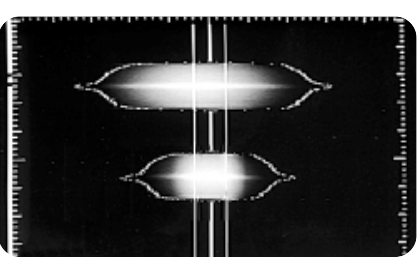

*Ex. of contraction of lower light intensity curve due to build-up on mirror one.*

# E **Maintenance time table**

Maintenance should be an important part of your daily routine with the FSU 995 FA. To make it easier for you to keep in mind all of the various maintenance tasks, the following time table organizes these tasks according to how often you should do them.

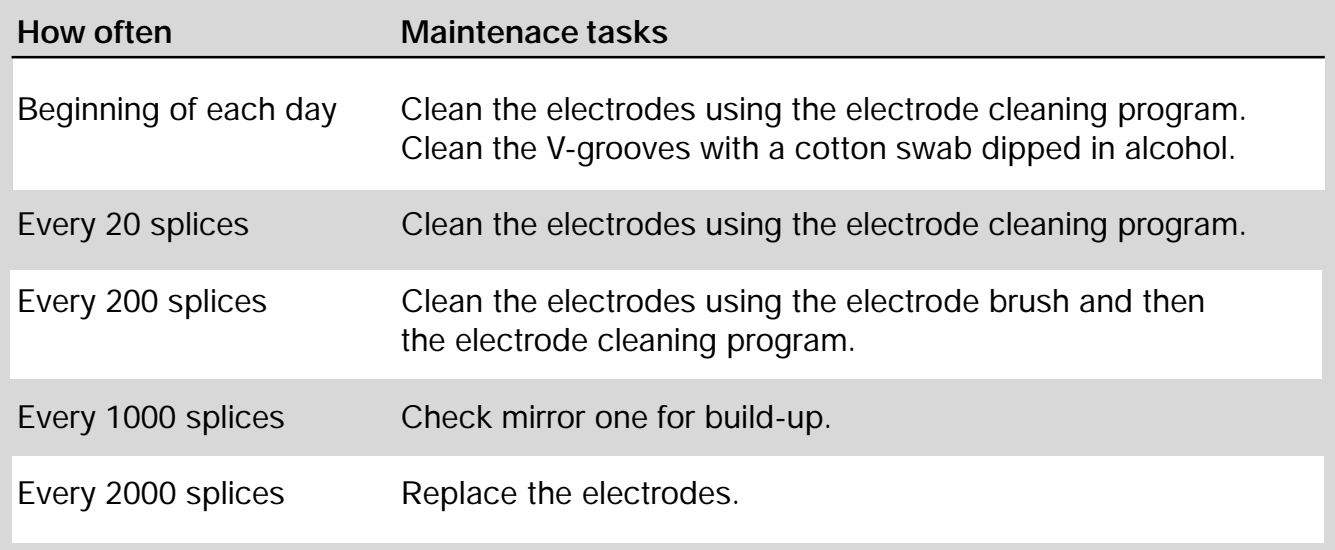

# Appendix A - Troubleshooting

The following three tables present the fault messages that will appear when there is a problem, along with possible causes and suggested corrective messages. The first table applies to all splicing processes; whereas, the other two are specific to mode field matching and attenuator making respectively.

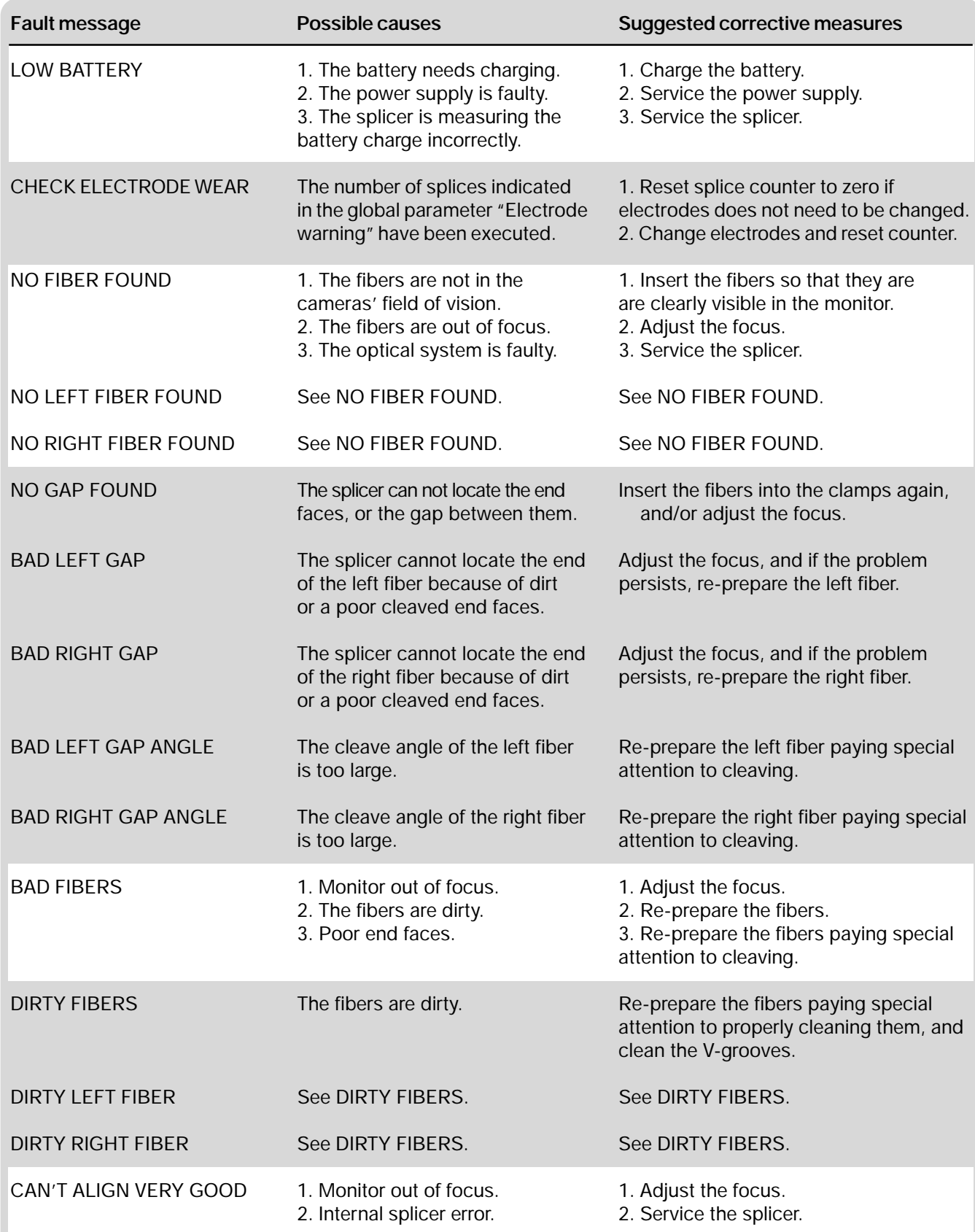

*Continued on the next page*

#### **General fault messages (cont.)**

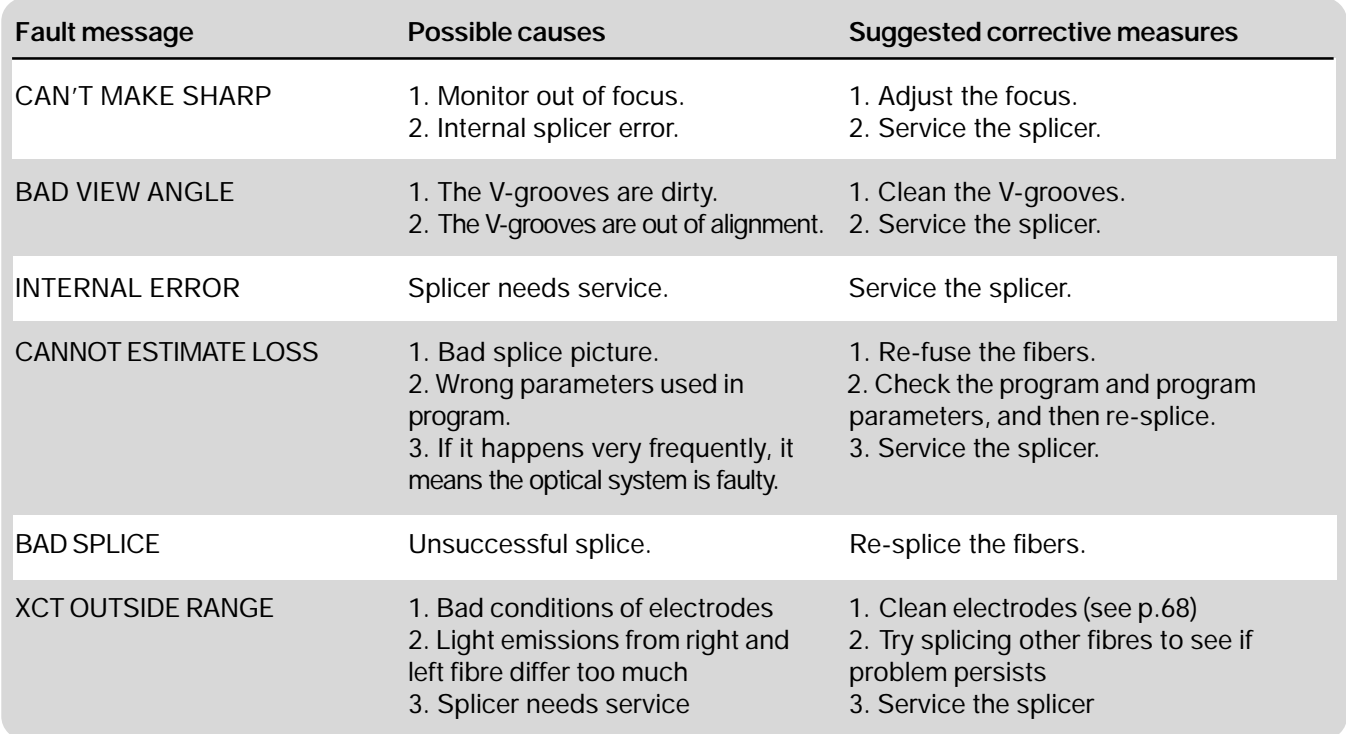

#### **Mode field matching fault messages**

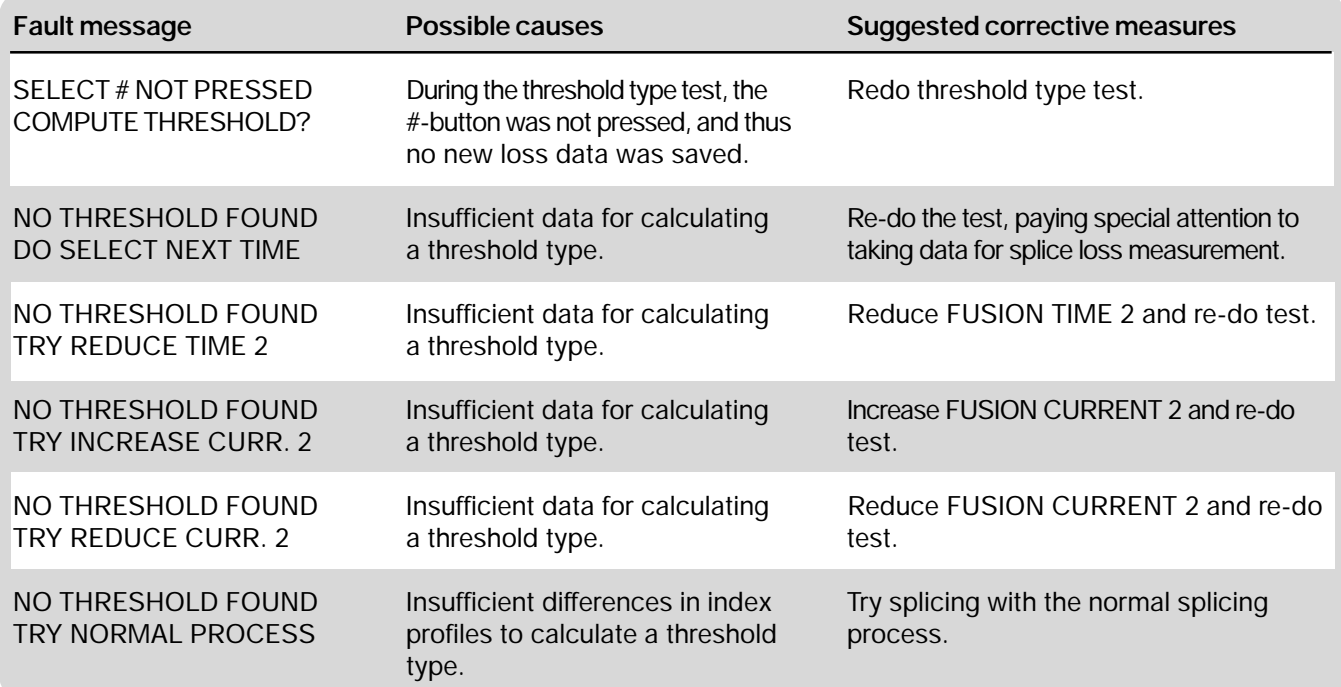

When you have gotten a fault message and made note of what you should do, you can then return to the on-going procedure by pressing the ESC button.

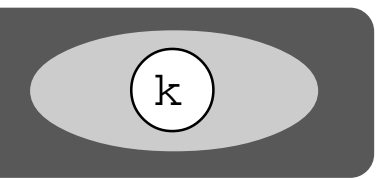

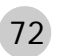

#### **Attenuator making fault messages**

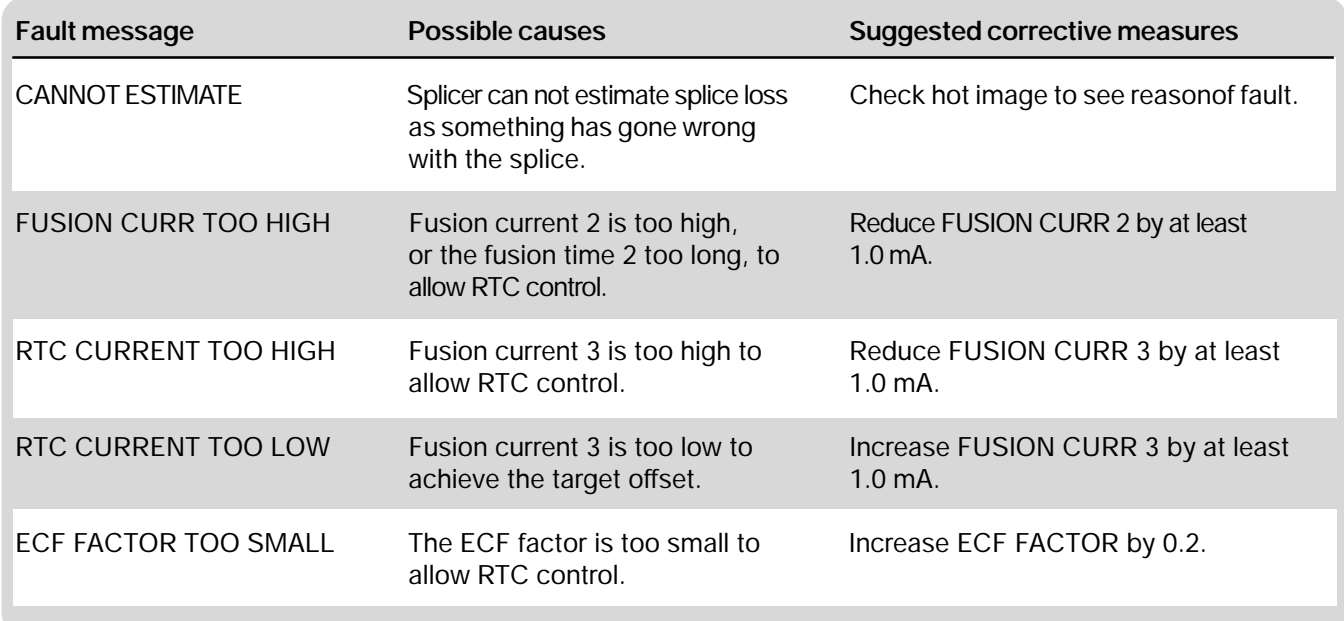

#### **Observable faults**

There are also a set of possible problems in the operation of the splicer that you may observe visually. The following table outlines them as well as their possible causes and suggested solutions.

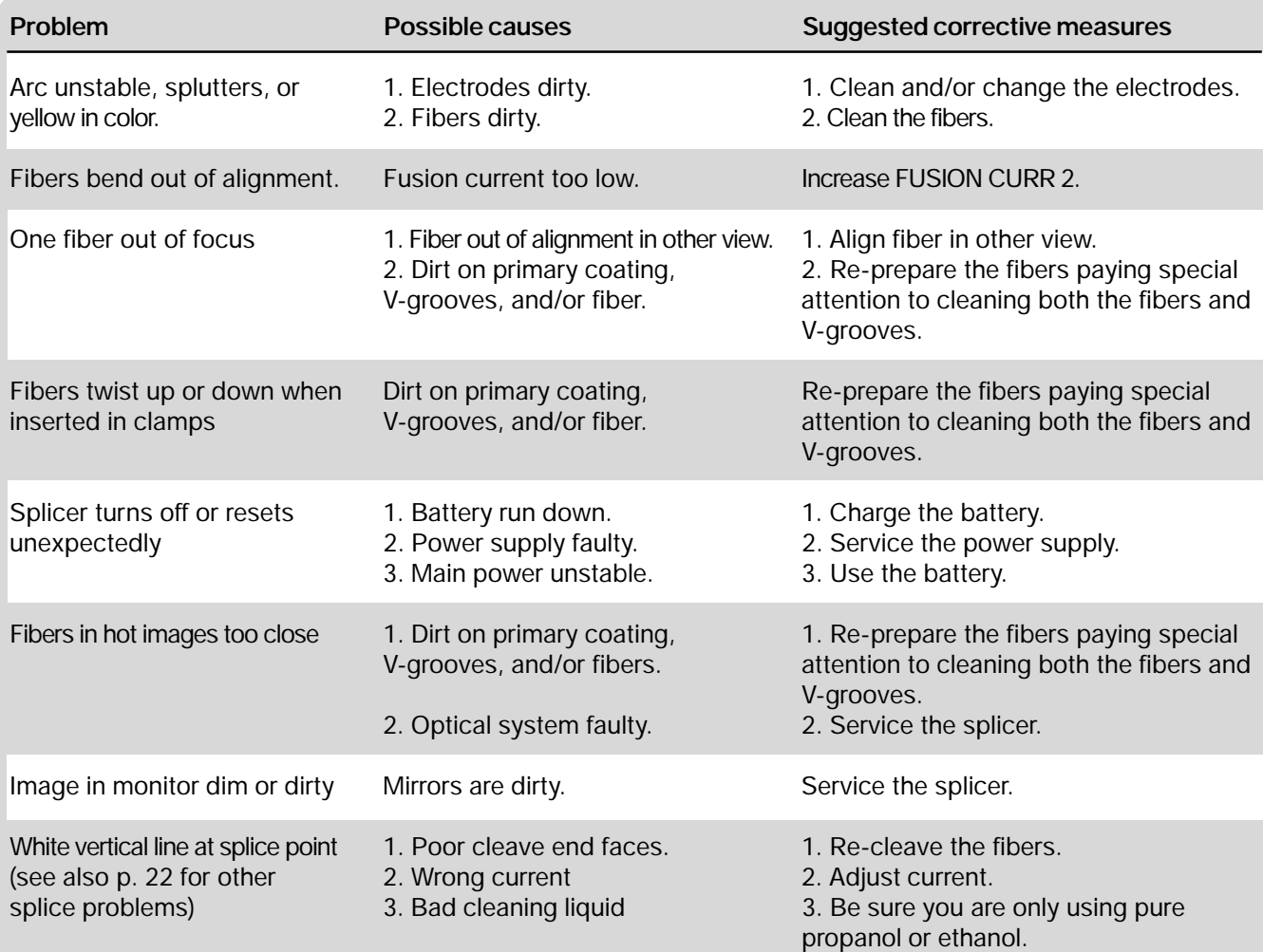

## **FSU 995 FA Technical data**

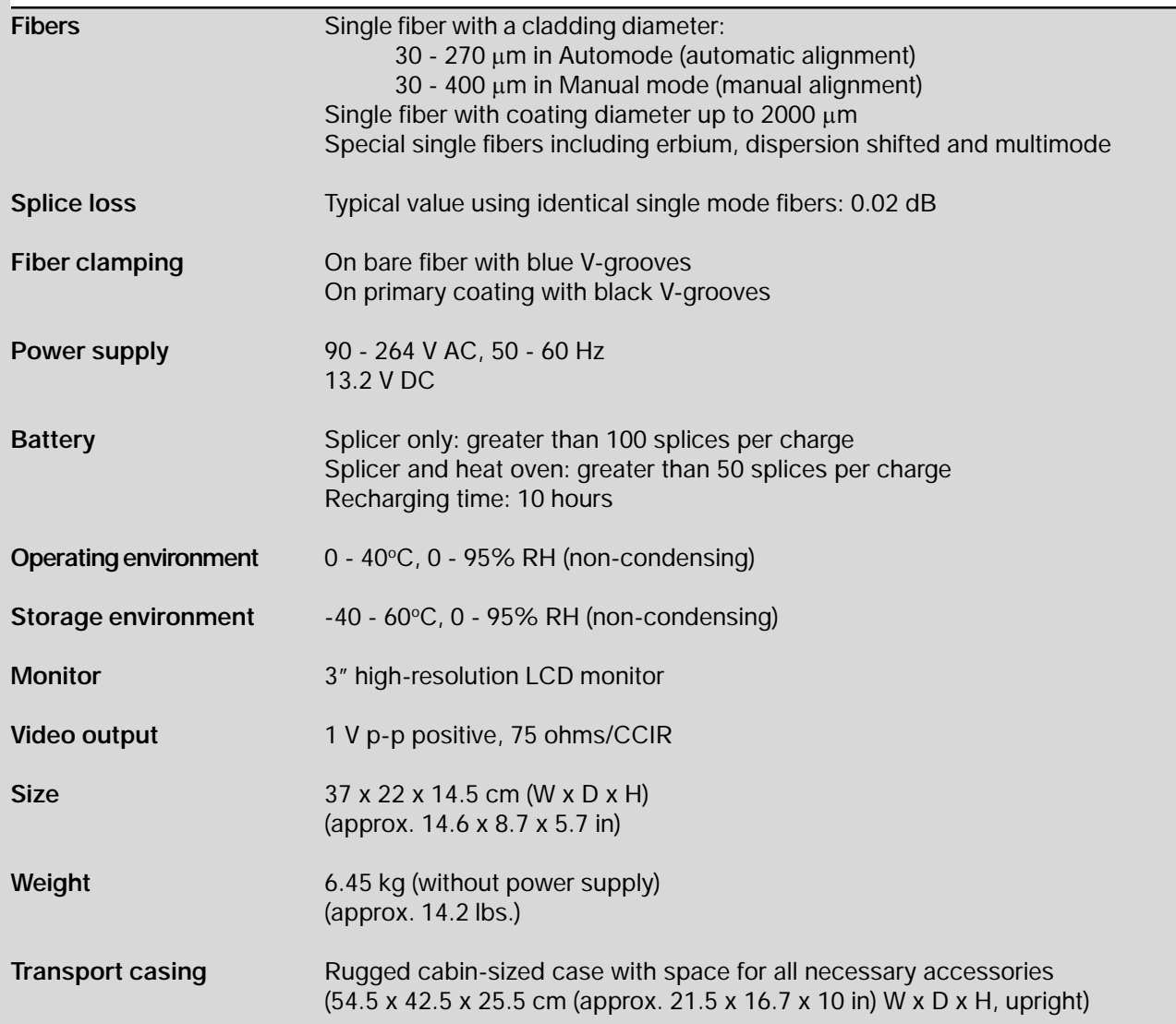

#### **AUX-connector pin description**

- **1** Power ground
- **2** Not used
- **3** Not used
- **4** Not used
- **5** Not used
- **6** Disable FSU 995 FA OFF-button (active low) (To prevent external units from losing power when using internal power from FSU 995 FA)
- **7** Optional
- **8** Not used
- **9** Power: +12 V DC, Fuse 2A

*The AUX-connector is intended for external units such as a larger monitor.*

## **RS 232 pin description**

- **1** Power ground<br>**2** T x D (Transmi
- **2** T x D (Transmit data)<br>**3** R x D (Receive data)
- **3** R x D (Receive data)
- **4** RTS (Request to send)<br>**5** To CPU-board (No fund
- **5** To CPU-board (No function)
- **6** To CPU-board (EXTM-signal)
- **7** Not used
- **8** CTS (+12 V, pull-up 1 ko)
- **9** Power: +12 V DC, Fuse 2A

*The RS 232 is intended for serial communication with a PC or printer.*

# Appendix C - Parameter and program editing flow charts

The following flow charts are provided to the advanced user as a concise summary of the capabilities of the FSU 995 FA. With a mastery of the FSU 995 FA interface and technique, one can use these flow charts to quickly locate parameters and functionality within the splicer's software.

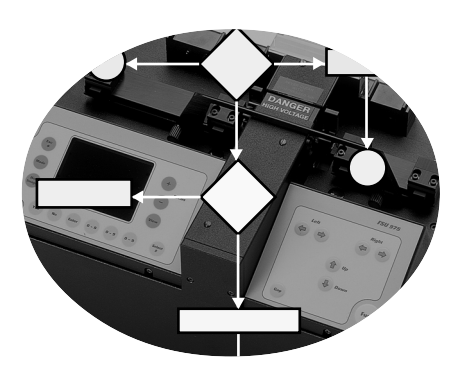

Below is a key to under stand the symbols used within the flow charts. The flow charts themselves are presented in the following order:

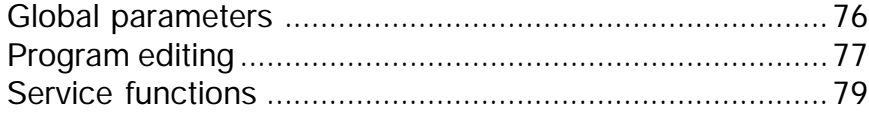

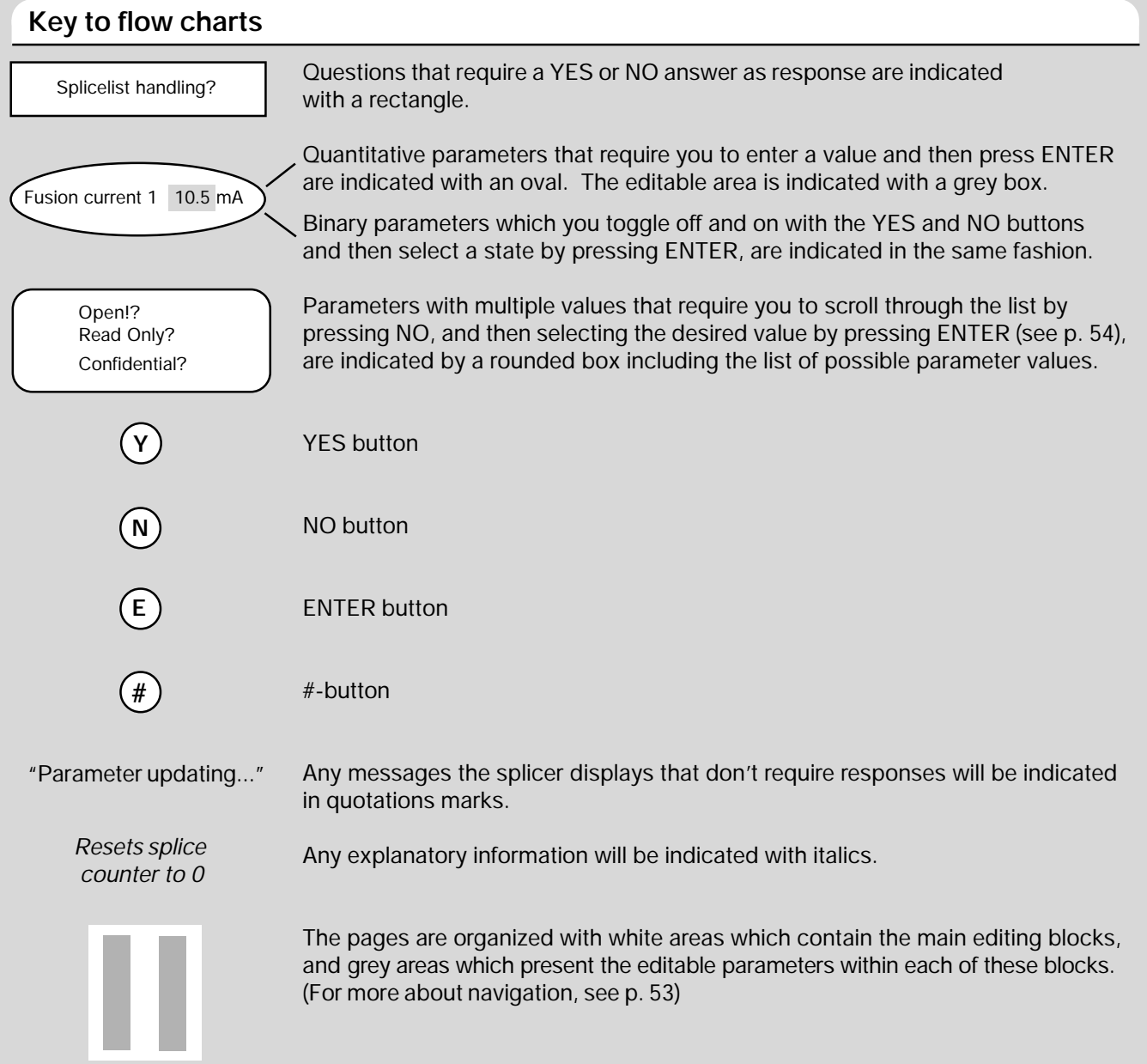

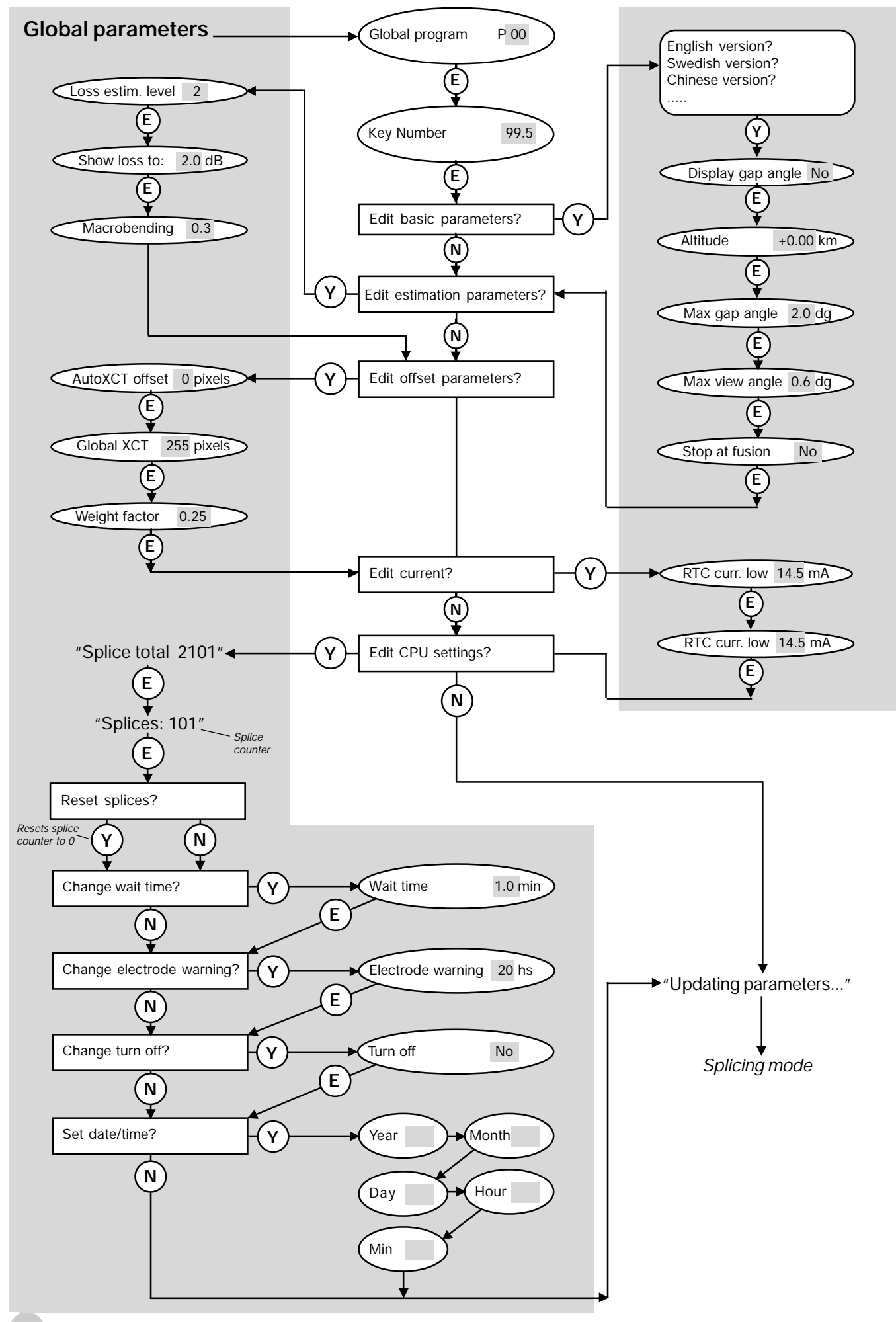

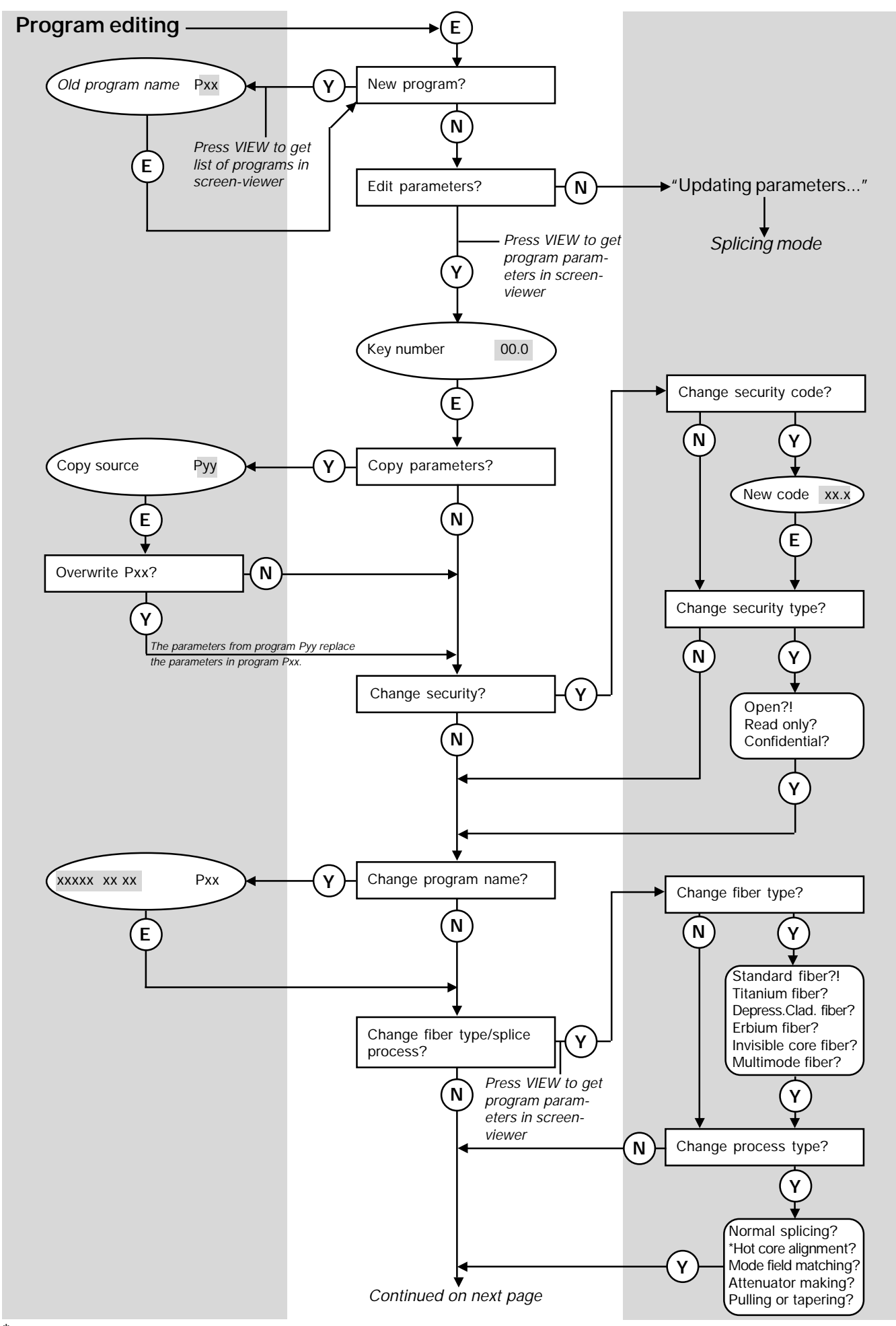

\* Select Hot core alignment to access the Small core alignment process

77

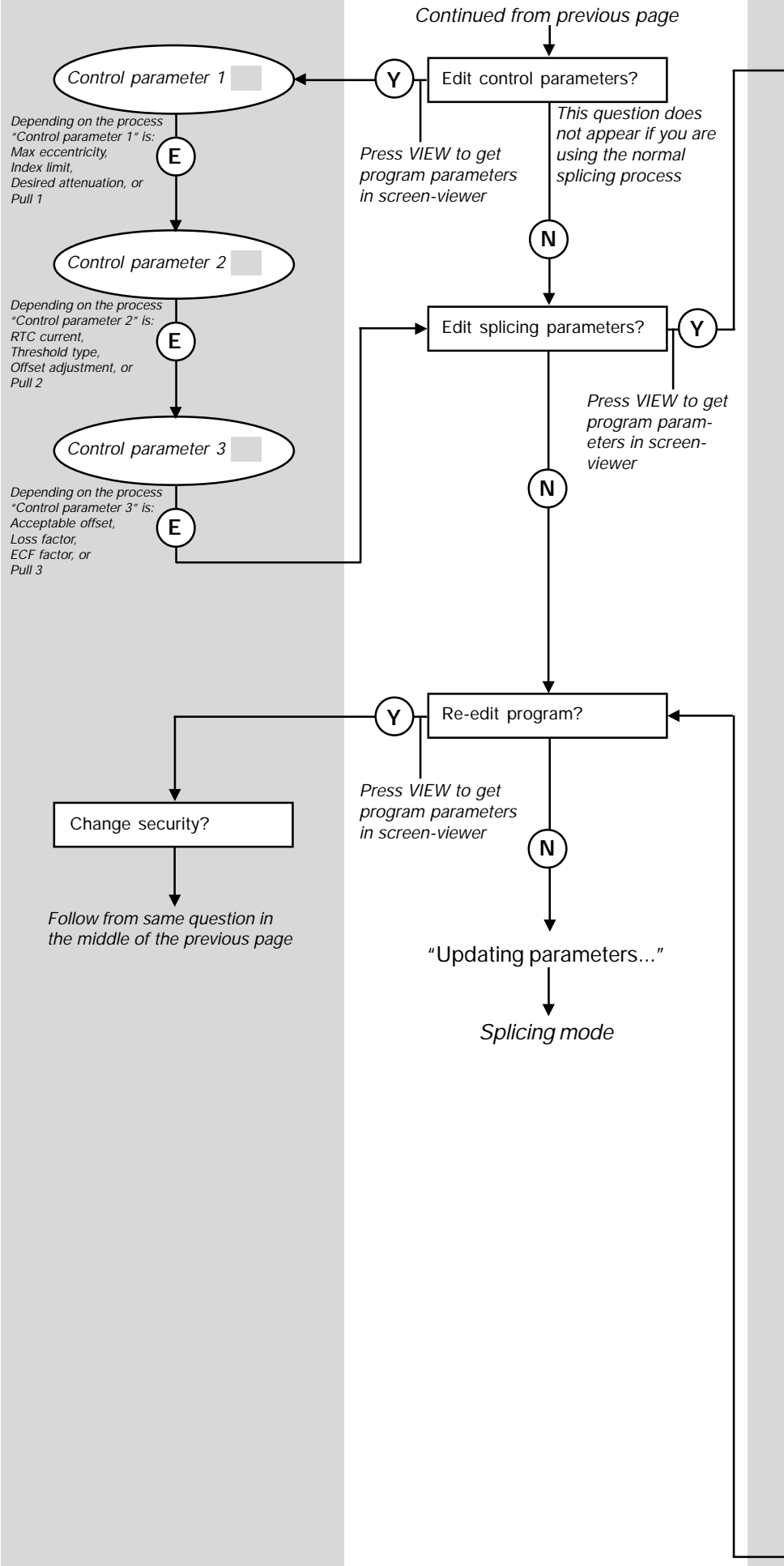

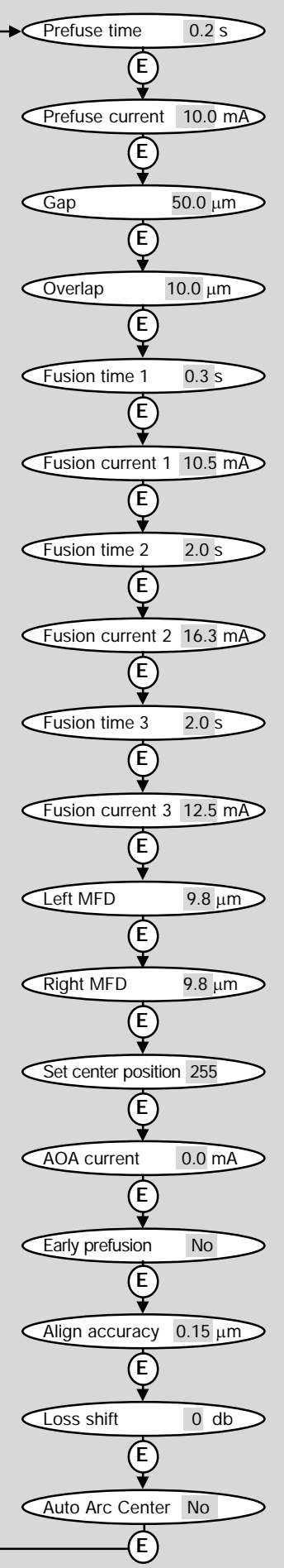

78

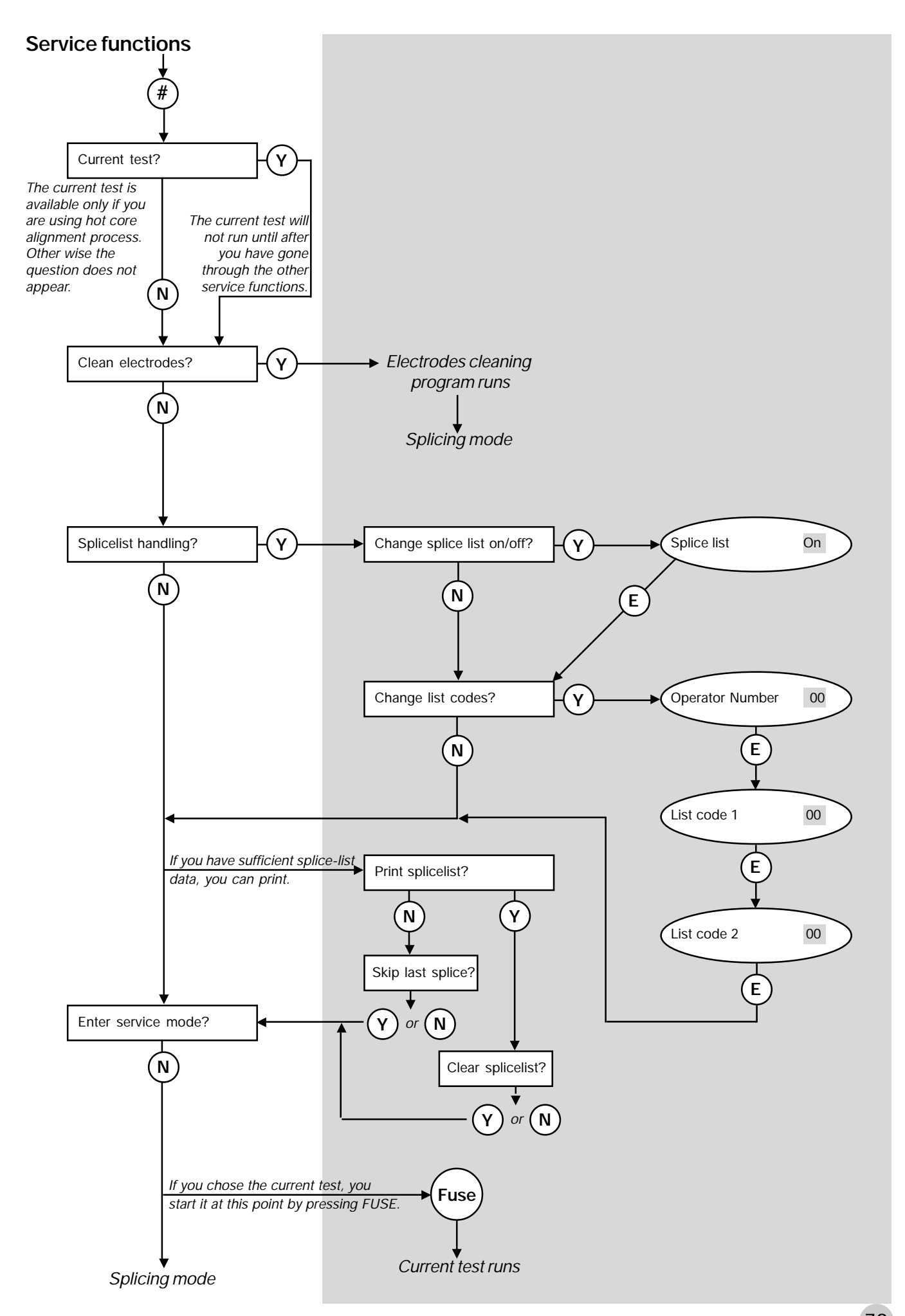

## Index

#### **A**

Acceptable offset *29*, *37*, *38* Align accuracy *40*, *56* **Alignment** fine *17*, *19* rough *18* Altitude, compensation for *61*, *64* AOA current *40*, *56* Arrow buttons *7*, *18*, *47* Attenuator making. *See Splicing processes: attenuator making* Automatic arc re-centering *40*, *56* Automode *12*, *14* Autoxct offset *55*, *56*, *62* AUX-connector *74*

#### **B**

Base line tilting *60* Battery *8* charging *66* checking voltage *66* low level warning *66* Binary parameter values *54* Buttons (overview) *7*

## **C**

Carrying case *5*, *6* Character selection *47*. *See also Quick character selection* **Cleaning** electrodes *68* fiber clamps *67* fiber during preparation *10* V-grooves *10*, *67* Cleave angle. *See Gap angle* Cleaving *11* cleaving lengths *11* Cold image *21* Control parameters *37*, *49* Core *22* eccentricity *22*, *28*, *29*, *37*, *38* CPU settings *62* Current test *57*

## **D**

Date/time *62* Desired attentuation *34*, *38* Display gap angle *61*, *63*

## **E**

Early prefusion *40*, *56* ECF factor *30*, *34*, *38* Electrode brush *6* Electrode warning *62* Electrodes *6* changing *69* cleaning program *5*, *58*, *68* maintenance *5*, *68* safety *5* Enter button *53* Erbium splicing. *See Splicing processes: erbium splicing* Escape button *7* External monitor *74*

## **F**

Fault messages *17*, *71* Faults, observable *73* Fiber clamps *6*, *12*, *23* maintenance *67* Fiber fixtures *6*, *23* Fiber insertion *12* Fiber preparation *10* defects *13* Fiber types *26*, *36*, *48* depressed cladding *27* dispersion shifted *27* erbium *26* invisible core *27* multimode *26* silica core *27* Focusing monitor *7* Fuse button *7*, *17*, *20* Fuses *7* replacing *66* Fusion current parameters *39* Fusion time parameters *39*

## **G**

Gap *39* Gap angle *63* Gap button *7*, *19* Gap close intensity *30*, *38* Global parameters *61* Global xct *55*, *62*

## **H**

Heat oven *6*, *23* Heat-shrinkable sleeve *10*, *23* Hot core alignment. *See Splicing processes: hot core alignment* Hot fiber index profile *31* Hot images *4*, *21*, *22*, *60* button *7* Humidity *5*

## **I**

Index limit *31*, *33*, *37* Using the ... *33* Index profile. *See Hot fiber index profile*

## **K**

Key number. *See Security*

## **L**

Language, changing *61* Left MFD *34*, *40*, *55* Light intensity curves *60* Loss estimation level *62* Loss factor *31*, *37* Loss shift *40*, *56*

## **M**

Macrobending *62* Maintenance *5*, *66* battery *66* electrodes *68* fiber clamps *67* fuses *66* mirror one *70* time table *70* V-grooves *67* Manual mode *14* Matchsticking *27*. *See also Splicing defects* Max eccentricity *29*, *37*, *38* Max gap angle *61* Max view angle *61* Message field *7*, *43*

MFD matching point *33* Mirror one *70* Mode button *7*, *14* Mode coupling theory *4* Mode field *7*, *43* Mode field diameters *31*, *34*, *55* **Monitor** controls *7* description *7* Multiple value parameters *54*

#### **N**

Navigation *53* No button *53* Number buttons *53*

## **O**

Offset adjustment *34*, *38* On/Off button *7* Overlap *39*

## **P**

Parameter editing review *53* Power connecting *8* input *7*, *8* supply *8* Pre-defined programs. *See Splicing programs: Programs 01-10* Prefuse current *39* Prefuse time *39* Prefusion *17*, *19* Printer connection *74* Printing splice-lists *59* Program editing mode *44* Program parameters *36* general *36* control. *See Control parameters* splicing. *See Splicing parameters* Programming buttons *7* Programs 01-10. *See Splicing programs: Programs 01-10* Programs 11-50. *See Splicing programs: editable* Pull parameters *35*, *38* Pulling distance *30*, *38*

## **Q**

Quantitative parameter values *54* Quick character selection *61*

#### **R**

Real time control (RTC) *29* Rear panel *7* Right MFD *34*, *40*, *55* Rough alignment *18* RSR 232 *7*, *74* RTC *28* RTC current *29*, *37*, *38*, *57* RTC current high *62* RTC current low *62* RTC cycle *28*

## **S**

Safety *5* Safety shield *5*, *6*, *12*, *13* Screen viewer *15*, *16* Security *44*, *46* code *36*, *46* type *36*, *46* Service functions *57* Service mode *59* Set center position *40*, *55* Set-up checklist *8* Show loss to *62* Small core alignment. *See Splicing processes: small core alignment* Source program *45* Splice counter *62*, *68* Splice evaluation *21* Splice loss *4*, *21* estimation *21* Splice loss estimation *4* parameters *62* Splice protection *23* Splice-list handling *58* list codes *58* operator number *58* printing out *59* Splicing mode (definition) *16* Splicing mode selection *14* Splicing parameters *39*, *51* splicing position *55* Splicing processes *4*, *28*, *36*, *49* attenuator making *4*, *16*, *34*, *38* erbium splicing *4*, *26*, *31* hot core alignment *16*, *29*, *37*

mode field matching *16*, *31*, *37* normal *16*, *28* pulling or tapering *4*, *16*, *35*, *38* small core alignment *30*, *38* Splicing programs editable *4*, *43* naming *26*, *36*, *47* Programs 01-10 *4*, *16*, *26*, *41* selection *14* Splicing quick guide *9* Stop at fusion *61* Stripping *10* Surface tension *29*, *34*, *38*

## **T**

Tapering. *See Splicing processes: pulling or tapering* Target offset *34*, *38* Threshold type *31*, *37* difference *32* higher index *32* higher start *32* left index *32* right index *32* Threshold type test *31*, *32* Tool set *6* Turn off *9*, *62*

## **U**

Upload / download software *65*

## **V**

V-grooves *6*, *8*, *12* black *6*, *8*, *11* blue *6*, *8*, *11* changing *67* maintenance *5*, *67* numbers *67* Video output *7* View angle *63* View button *53* Viewing fibers *7*

#### **W**

Wait time *62* Weight factor *62*

## **Y**

Yes button *53*

# Ericsson representatives

#### **Argentina**

Reycom electrónica S.A. Bernardo de Irigoyen 972 Piso 6° 1304 Buenos Aires tel: (54-1) 307-2185

#### **Belgium**

Phase-Optic S.A. Z. A. de Vaubesnard 7 chemin de Vaubesnard F-91410 Dourdan France tel: +33 1 645512 00

#### **Brazil**

ASGA Microelectrónica S.A. Rodovia Dr. Roberto Moreira Km 4-CP 132 13140-000 Paulínia, SP tel: 55 19 8442020

#### **Canada**

Amherst Fiber Optics Brentwood Commons Two, Suite 205 750 Old Hickory Blvd. Brentwood, TN 37027 USA tel: +1 (615) 376-4396

#### **China**

Wall International Group Vantone Plaza, Room B1606 No. 2 Fu Cheng Men Wai Street Beijing 100037 tel: 86 10 68579091

#### **Czech Republic**

HKE, spol. s.r.o. Na Cikorce 3 CZ-143 00 Prague 4 tel: 420 2 402 6889

#### **Denmark**

Ericsson Components Dist. Sluseholmen 8 DK-1790 Copenhagen V tel: +45 33883101

#### **Finland**

Viikinkikaapeli Oy Sierakiventie 8 SF-02780 Espoo tel: +358 9 299 65 00

#### **France**

Phase-Optic S.A. Z. A. de Vaubesnard 7 chemin de Vaubesnard F-91410 Dourdan tel: +33 1 64551200

#### **Germany**

Macrotron Systems Ammerthalstrasse 7 D-85551 Kirchheim tel: +49 8 945 111 283

#### **Hong Kong**

**Comtec** Far East Reg Office Rm. 607, Austin Tower, 22-26A Austin Ave. Tsim shatsui, Kowloon tel: +852 23 112 263

#### **India**

Subex Systems Ltd. 721, 7th Main Mahalaxmi Layout Bangalore – 560 086 tel: +91 80 3327581

Ericsson Comm. Pvt. Ltd. The Great Eastern Plaza 2-A Bhikaji Cama Place New Dehli 110 066 tel: +91 11 6180808

#### **Indonesia**

Ericsson Indonesia P.T. Wasma Pondok Indah, 10<sup>th</sup> Fl. JL Sultan Iskandar Muda V. TA Jakarta 12310 tel: 62 21 7693555

#### **Italy**

Advance Italia Srl Via F. lli Cernuschi 22 I-22055 Merate (LC) tel: +39 039 990 7612

#### **Japan**

Seiko Instruments Inc. 8, Nakase 1-chome Mihama-ku Chiba-shi Chiba 261-8507 tel: +81 043-211-1337

#### **Malaysia**

Communication Techn. Sdn Bhd No 6, Lot 291, Jalan TP5 Taman Perindustrian UEP 47600 Petaling Jaya Selangor Darul Ehsan tel: 6 037 047 888

#### **Mexico**

Amherst Fiber Optics Brentwood Commons Two, Suite 205 750 Old Hickory Blvd. Brentwood, TN 37027 USA tel: +1 (615) 376-4396

#### **The Netherlands**

Rexcom Holland B.V. Patroonstraat 11 NL-3860 BC Nijerk tel: +31 33 246 12 44

#### **Norway**

FOSS AS Kobbervikdalen 93B Postboks 3614 N-3007 Drammen tel: +47 32 21 08 15

#### **Philippines**

Ericsson Telecomm. Inc. 7<sup>th</sup> Floor Octagon Bldg. San Miguel Avenue Ortigas Center PO Box 136 43 Pasig City 1600 tel: 63 2 6371600

#### **Poland**

P.U.H. Interlab s.c. ul. Potocka 14 Pawilon 3 PL-01-641 Warsaw tel: +48 22 8333956

#### **Singapore**

Tele Dynamics Pte Ltd BLK 9010, Tampines St 93 #03 - 107 Singapore 52 884 tel: 6 578 628 888

#### **South Africa**

Lambda Test Equipment c.c. PO Box 113 Pespsequor Technopark Pretoria 0020 tel: +27 12 3491341

#### **South Korea**

ATC Electronics 99-1 Nackwon-Dong Chongro-Gu **Seoul** tel: +82 27651177

#### **Sweden**

Interscandinavia Telecom AB Jakobs Westins gatan 1B S-104 22 Stockholm tel: +46 8 441 1995

#### **Switzerland**

Ericsson AG Stationstrasse 5 CH-8306 Bruttisellen tel: +41 1 8053314

#### **Taiwan**

Rock & Brothers Ent. Ltd. No19-1, Lane 1 Alley 176 Fu Ten One (1) Road Hsichin Chew Taipei Hsiew tel: 866226931888

#### **Thailand**

Ericsson Thailand Ltd 21st floor, The Suntowers Bldg B 123 Vibhavadee Rangsit Rd. Chatuchak 109 00 Bangkok tel: +66 2 2997000

#### **Turkey**

Ericsson Telekommunikasjon AS Branch Office Cinnah Caddesi No. 41/10-13 06680 Cankaya Ankara tel: +90 3126151500

#### Tele Site Telekommunikasjon Ltd.

Nenehatun Caddesi 28/2 Gaziosmanpasa 067 00 Ankara tel: +90 3124472500

#### **United Kingdom**

Comtec Cable Accessories Ltd Norman Way Ind. Estate Over, Cambridge CB4 5QE tel: +44 1 954 232 056

#### **United States**

Amherst Fiber Optics Brentwood Commons Two, Suite 205 750 Old Hickory Blvd. Brentwood, TN 37027 tel: +1 (615) 376-4396

#### **Uruguay**

Reycom electrónica S.A. Bernardo de Irigoyen 972 Piso 6° 1304 Buenos Aires Argentina tel: (54-1) 307-2185

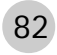

ele **Ericsson Cables AB** Network Products Landsvägen 66 S-172 87 Sundbyberg, SWEDEN Tel:+46 8 764 0900 Telex: 14723 ERINET S Telefax:+46 8 98 5503

133ST010 133TB001R1 c Ericsson Cables AB